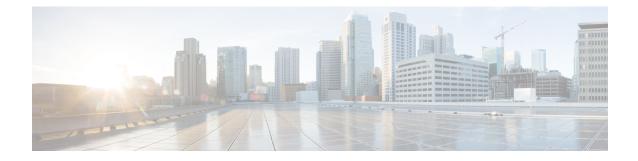

# **Clustering for the Secure Firewall 3100/4200**

Clustering lets you group multiple Firewall Threat Defense units together as a single logical device. A cluster provides all the convenience of a single device (management, integration into a network) while achieving the increased throughput and redundancy of multiple devices.

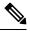

**Note** Some features are not supported when using clustering. See Unsupported Features with Clustering, on page 51.

- About Clustering for the Secure Firewall 3100/4200, on page 1
- Licenses for Clustering, on page 3
- Requirements and Prerequisites for Clustering, on page 3
- Guidelines for Clustering, on page 4
- Configure Clustering, on page 8
- Manage Cluster Nodes, on page 32
- Monitoring the Cluster, on page 42
- Troubleshooting the Cluster, on page 48
- Examples for Clustering, on page 49
- Reference for Clustering, on page 51
- History for Clustering, on page 64

# About Clustering for the Secure Firewall 3100/4200

This section describes the clustering architecture and how it works.

# How the Cluster Fits into Your Network

The cluster consists of multiple firewalls acting as a single unit. To act as a cluster, the firewalls need the following infrastructure:

- Isolated, high-speed backplane network for intra-cluster communication, known as the *cluster control link*.
- Management access to each firewall for configuration and monitoring.

When you place the cluster in your network, the upstream and downstream routers need to be able to load-balance the data coming to and from the cluster using one of the following methods:

- Spanned EtherChannel (Recommended)—Interfaces on multiple members of the cluster are grouped into a single EtherChannel; the EtherChannel performs load balancing between units.
- Policy-Based Routing (Routed firewall mode only)—The upstream and downstream routers perform load balancing between units using route maps and ACLs.
- Equal-Cost Multi-Path Routing (Routed firewall mode only)—The upstream and downstream routers perform load balancing between units using equal cost static or dynamic routes.

# **Control and Data Node Roles**

One member of the cluster is the control node. If multiple cluster nodes come online at the same time, the control node is determined by the priority setting; the priority is set between 1 and 100, where 1 is the highest priority. All other members are data nodes. When you first create the cluster, you specify which node you want to be the control node, and it will become the control node simply because it is the first node added to the cluster.

All nodes in the cluster share the same configuration. The node that you initially specify as the control node will overwrite the configuration on the data nodes when they join the cluster, so you only need to perform initial configuration on the control node before you form the cluster.

Some features do not scale in a cluster, and the control node handles all traffic for those features.

# **Cluster Interfaces**

You can configure data interfaces as either Spanned EtherChannels or as Individual interfaces. All data interfaces in the cluster must be one type only. See About Cluster Interfaces, on page 8 for more information.

For Spanned EtherChannels: You can use regular firewall interfaces or IPS-only interfaces (inline sets or passive interfaces). For Individual interfaces: IPS-only interfaces are not supported.

# **Cluster Control Link**

Each unit must dedicate at least one hardware interface as the cluster control link. See Cluster Control Link, on page 8 for more information.

# **Configuration Replication**

All nodes in the cluster share a single configuration. You can only make configuration changes on the control node (with the exception of the bootstrap configuration), and changes are automatically synced to all other nodes in the cluster.

# **Management Network**

You must manage each node using the Management interface; management from a data interface is not supported with clustering.

# Licenses for Clustering

You assign feature licenses to the cluster as a whole, not to individual nodes. However, each node of the cluster consumes a separate license for each feature. The clustering feature itself does not require any licenses.

When you add the control node to the Firewall Management Center, you can specify the feature licenses you want to use for the cluster. Before you create the cluster, it doesn't matter which licenses are assigned to the data nodes; the license settings for the control node are replicated to each of the data nodes. You can modify licenses for the cluster by clicking **Edit Licenses** in **System** ( $\checkmark$ ) > **Licenses** > **Smart Licenses** or choosing**Devices** > **Device Management**, clicking **Edit** ( $\checkmark$ ) for the cluster, and then in the **Cluster** > **License** area, clicking **Edit** ( $\checkmark$ ).

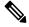

**Note** If you add the cluster before the Firewall Management Center is licensed (and running in Evaluation mode), then when you license the Firewall Management Center, you can experience traffic disruption when you deploy policy changes to the cluster. Changing to licensed mode causes all data units to leave the cluster and then rejoin.

# **Requirements and Prerequisites for Clustering**

#### Model Requirements

- Secure Firewall 3100—Maximum 16 units
- Secure Firewall 4200-Maximum 16 units

#### **User Roles**

- Admin
- Access Admin
- Network Admin

#### Hardware and Software Requirements

All units in a cluster:

- Must be the same model.
- Must include the same interfaces.
- The Firewall Management Center access must be from the Management interface; data interface management is not supported.
- Must run the identical software except at the time of an image upgrade. Hitless upgrade is supported.
- Must be in the same firewall mode, routed or transparent.

- Must be in the same domain.
- Must be in the same group.
- Must not have any deployment pending or in progress.
- The control node must not have any unsupported features configured (see Unsupported Features with Clustering, on page 51).
- Data nodes must not have any VPN configured. The control node can have site-to-site VPN configured.

#### Switch Requirements

• Be sure to complete the switch configuration before you configure clustering. Make sure the ports connected to the cluster control link have the correct (higher) MTU configured. By default, the cluster control link MTU is set to 100 bytes higher than the data interfaces. If the switches have an MTU mismatch, the cluster formation will fail.

# **Guidelines for Clustering**

## **Firewall Mode**

The firewall mode must match on all units.

#### High Availability

High Availability is not supported with clustering.

## IPv6

The cluster control link is only supported using IPv4.

#### Switches

- Make sure connected switches match the MTU for both cluster data interfaces and the cluster control
  link interface. You should configure the cluster control link interface MTU to be at least 100 bytes higher
  than the data interface MTU, so make sure to configure the cluster control link connecting switch
  appropriately. Because the cluster control link traffic includes data packet forwarding, the cluster control
  link needs to accommodate the entire size of a data packet plus cluster traffic overhead. In addition, we
  do not recommend setting the cluster control link MTU between 2561 and 8362; due to block pool
  handling, this MTU size is not optimal for system operation.
- For Cisco IOS XR systems, if you want to set a non-default MTU, set the IOS XR interface MTU to be 14 bytes higher than the cluster device MTU. Otherwise, OSPF adjacency peering attempts may fail unless the **mtu-ignore** option is used. Note that the cluster device MTU should match the IOS XR *IPv4* MTU. This adjustment is not required for Cisco Catalyst and Cisco Nexus switches.
- On the switch(es) for the cluster control link interfaces, you can optionally enable Spanning Tree PortFast on the switch ports connected to the cluster unit to speed up the join process for new units.
- On the switch, we recommend that you use one of the following EtherChannel load-balancing algorithms: source-dest-ip or src-dst-mixed-ip-port (see the Cisco Nexus OS and Cisco IOS-XE port-channel

**load-balance** command). Do not use a **vlan** keyword in the load-balance algorithm because it can cause unevenly distributed traffic to the devices in a cluster.

- If you change the load-balancing algorithm of the EtherChannel on the switch, the EtherChannel interface on the switch temporarily stops forwarding traffic, and the Spanning Tree Protocol restarts. There will be a delay before traffic starts flowing again.
- Switches on the cluster control link path should not verify the L4 checksum. Redirected traffic over the cluster control link does not have a correct L4 checksum. Switches that verify the L4 checksum could cause traffic to be dropped.
- Port-channel bundling downtime should not exceed the configured keepalive interval.
- On Supervisor 2T EtherChannels, the default hash distribution algorithm is adaptive. To avoid asymmetric traffic in a VSS design, change the hash algorithm on the port-channel connected to the cluster device to fixed:

## router(config)# port-channel id hash-distribution fixed

Do not change the algorithm globally; you may want to take advantage of the adaptive algorithm for the VSS peer link.

 You should disable the LACP Graceful Convergence feature on all cluster-facing EtherChannel interfaces for Cisco Nexus switches.

### **EtherChannels**

- In Catalyst 3750-X Cisco IOS software versions earlier than 15.1(1)S2, the cluster unit did not support connecting an EtherChannel to a switch stack. With default switch settings, if the cluster unit EtherChannel is connected cross stack, and if the control unit switch is powered down, then the EtherChannel connected to the remaining switch will not come up. To improve compatibility, set the stack-mac persistent timer command to a large enough value to account for reload time; for example, 8 minutes or 0 for indefinite. Or, you can upgrade to more a more stable switch software version, such as 15.1(1)S2.
- Spanned vs. Device-Local EtherChannel Configuration—Be sure to configure the switch appropriately for Spanned EtherChannels vs. Device-local EtherChannels.
  - Spanned EtherChannels—For cluster unit *Spanned* EtherChannels, which span across all members of the cluster, the interfaces are combined into a single EtherChannel on the switch. Make sure each interface is in the same channel group on the switch.

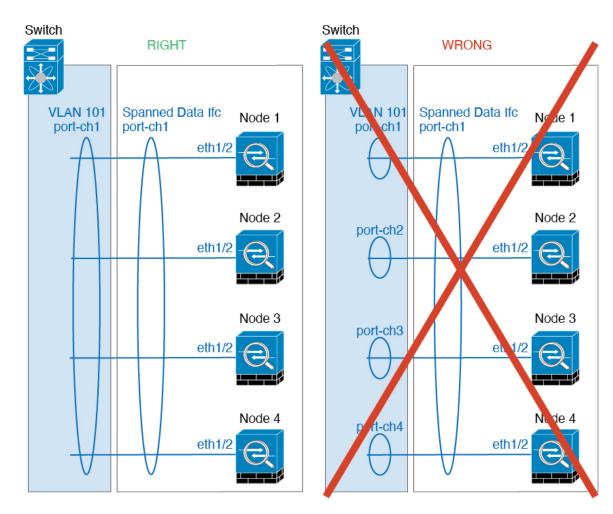

• Device-local EtherChannels—For cluster unit *Device-local* EtherChannels including any EtherChannels configured for the cluster control link, be sure to configure discrete EtherChannels on the switch; do not combine multiple cluster unit EtherChannels into one EtherChannel on the switch.

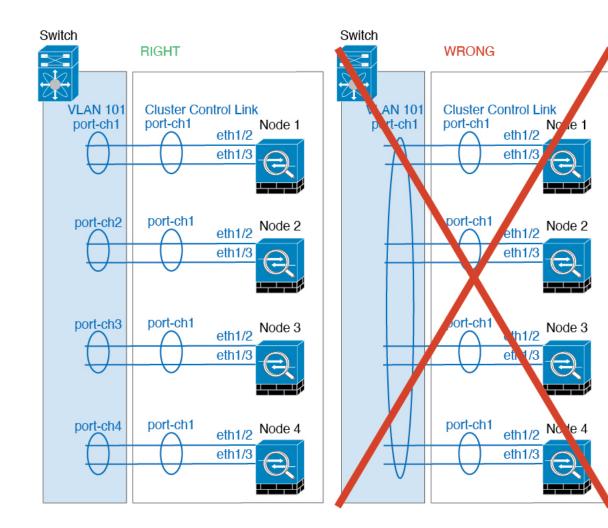

### **Additional Guidelines**

- When significant topology changes occur (such as adding or removing an EtherChannel interface, enabling or disabling an interface on the Firewall Threat Defense or the switch, adding an additional switch to form a VSS or vPC) you should disable the health check feature and also disable interface monitoring for the disabled interfaces. When the topology change is complete, and the configuration change is synced to all units, you can re-enable the interface health check feature.
- When adding a unit to an existing cluster, or when reloading a unit, there will be a temporary, limited packet/connection drop; this is expected behavior. In some cases, the dropped packets can hang your connection; for example, dropping a FIN/ACK packet for an FTP connection will make the FTP client hang. In this case, you need to reestablish the FTP connection.
- If you use a Windows 2003 server connected to a Spanned EtherChannel, when the syslog server port is down and the server does not throttle ICMP error messages, then large numbers of ICMP messages are sent back to the ASA cluster. These messages can result in some units of the ASA cluster experiencing high CPU, which can affect performance. We recommend that you throttle ICMP error messages.
- For decrypted TLS/SSL connections, the decryption states are not synchronized, and if the connection
  owner fails, then decrypted connections will be reset. New connections will need to be established to a

new unit. Connections that are not decrypted (they match a do-not-decrypt rule) are not affected and are replicated correctly.

#### **Defaults for Clustering**

- The cLACP system ID is auto-generated, and the system priority is 1 by default.
- The cluster health check feature is enabled by default with the holdtime of 3 seconds. Interface health
  monitoring is enabled on all interfaces by default.
- The cluster auto-rejoin feature for a failed cluster control link is unlimited attempts every 5 minutes.
- The cluster auto-rejoin feature for a failed data interface is 3 attempts every 5 minutes, with the increasing interval set to 2.
- Connection replication delay of 5 seconds is enabled by default for HTTP traffic.

# **Configure Clustering**

To add a cluster to the Firewall Management Center, add each node to the Firewall Management Center as a standalone unit, configure interfaces on the unit you want to make the control node, and then form the cluster.

# **About Cluster Interfaces**

You can configure data interfaces as either Spanned EtherChannels or as Individual interfaces. All data interfaces in the cluster must be one type only. You cannot configure Ethernet 1/1 as a Spanned EtherChannel and configure Ethernet 1/2 as an Individual interface within the same cluster, for example.

For Spanned EtherChannels: You can use regular firewall interfaces or IPS-only interfaces (inline sets or passive interfaces). For Individual interfaces: IPS-only interfaces are not supported.

Each unit must also dedicate at least one hardware interface as the cluster control link.

## **Cluster Control Link**

Each unit must dedicate at least one hardware interface as the cluster control link. We recommend using an EtherChannel for the cluster control link if available.

## **Cluster Control Link Traffic Overview**

Cluster control link traffic includes both control and data traffic.

Control traffic includes:

- Control node election.
- Configuration replication.
- · Health monitoring.

Data traffic includes:

State replication.

· Connection ownership queries and data packet forwarding.

### **Cluster Control Link Interfaces and Network**

You can use any physical interface or EtherChannel for the cluster control link. You cannot use a VLAN subinterface as the cluster control link. You also cannot use the Management interface.

Each cluster control link has an IP address on the same subnet. This subnet should be isolated from all other traffic, and should include only the cluster control link interfaces.

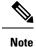

For a 2-member cluster, do not directly-connect the cluster control link from one node to the other node. If you directly connect the interfaces, then when one unit fails, the cluster control link fails, and thus the remaining healthy unit fails. If you connect the cluster control link through a switch, then the cluster control link remains up for the healthy unit. If you need to directly-connect the units (for testing purposes, for example), then you should configure and enable the cluster control link interface on both nodes before you form the cluster.

#### Size the Cluster Control Link

If possible, you should size the cluster control link to match the expected throughput of each chassis so the cluster control link can handle the worst-case scenarios.

Cluster control link traffic is comprised mainly of state update and forwarded packets. The amount of traffic at any given time on the cluster control link varies. The amount of forwarded traffic depends on the load-balancing efficacy or whether there is a lot of traffic for centralized features. For example:

- NAT results in poor load balancing of connections, and the need to rebalance all returning traffic to the correct units.
- When membership changes, the cluster needs to rebalance a large number of connections, thus temporarily using a large amount of cluster control link bandwidth.

A higher-bandwidth cluster control link helps the cluster to converge faster when there are membership changes and prevents throughput bottlenecks.

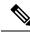

**Note** If your cluster has large amounts of asymmetric (rebalanced) traffic, then you should increase the cluster control link size.

#### **Cluster Control Link Redundancy**

The following diagram shows how to use an EtherChannel as a cluster control link in a Virtual Switching System (VSS), Virtual Port Channel (vPC), StackWise, or StackWise Virtual environment. All links in the EtherChannel are active. When the switch is part of a redundant system, then you can connect firewall interfaces within the same EtherChannel to separate switches in the redundant system. The switch interfaces are members of the same EtherChannel port-channel interface, because the separate switches act like a single switch. Note that this EtherChannel is device-local, not a Spanned EtherChannel.

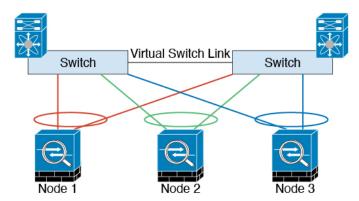

#### **Cluster Control Link Reliability**

To ensure cluster control link functionality, be sure the round-trip time (RTT) between units is less than 20 ms. This maximum latency enhances compatibility with cluster members installed at different geographical sites. To check your latency, perform a ping on the cluster control link between units.

The cluster control link must be reliable, with no out-of-order or dropped packets; for example, for inter-site deployment, you should use a dedicated link.

## Spanned EtherChannels (Recommended)

You can group one or more interfaces per chassis into an EtherChannel that spans all chassis in the cluster. The EtherChannel aggregates the traffic across all the available active interfaces in the channel.

For regular firewall interfaces: A Spanned EtherChannel can be configured in both routed and transparent firewall modes. In routed mode, the EtherChannel is configured as a routed interface with a single IP address. In transparent mode, the IP address is assigned to the BVI, not to the bridge group member interface.

The EtherChannel inherently provides load balancing as part of basic operation.

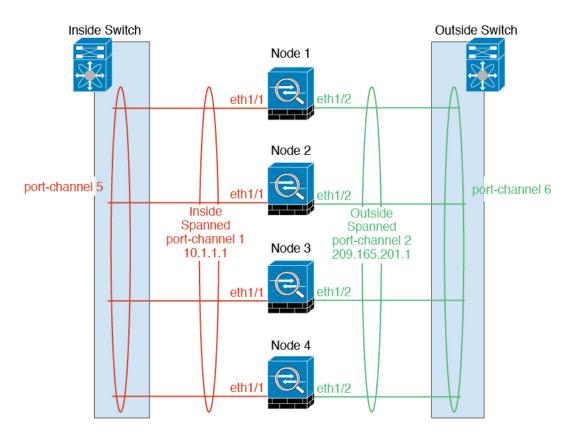

#### **Spanned EtherChannel Benefits**

The EtherChannel method of load-balancing is recommended over other methods for the following benefits:

- Faster failure discovery.
- Faster convergence time. Individual interfaces rely on routing protocols to load-balance traffic, and routing protocols often have slow convergence during a link failure.
- Ease of configuration.

#### **Guidelines for Maximum Throughput**

To achieve maximum throughput, we recommend the following:

- Use a load-balancing hash algorithm that is "symmetric," meaning that packets from both directions will have the same hash and will be sent to the same Firewall Threat Defense in the Spanned EtherChannel. We recommend using the source and destination IP address (the default) or the source and destination port as the hashing algorithm.
- Use the same type of line cards when connecting the Firewall Threat Defenses to the switch so that hashing algorithms applied to all packets are the same.

## Load Balancing

The EtherChannel link is selected using a proprietary hash algorithm, based on source or destination IP addresses and TCP and UDP port numbers.

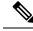

**Note** On the switch, we recommend that you use one of the following algorithms: **source-dest-ip** or **source-dest-ip-port** (see the Cisco Nexus OS or Cisco IOS **port-channel load-balance** command). Do not use a **vlan** keyword in the load-balance algorithm because it can cause unevenly distributed traffic to the nodes in a cluster.

The number of links in the EtherChannel affects load balancing.

Symmetric load balancing is not always possible. If you configure NAT, then forward and return packets will have different IP addresses and/or ports. Return traffic will be sent to a different unit based on the hash, and the cluster will have to redirect most returning traffic to the correct unit.

#### **EtherChannel Redundancy**

The EtherChannel has built-in redundancy. It monitors the line protocol status of all links. If one link fails, traffic is re-balanced between remaining links. If all links in the EtherChannel fail on a particular unit, but other units are still active, then the unit is removed from the cluster.

#### **Connecting to a Redundant Switch System**

You can include multiple interfaces per Firewall Threat Defense in the Spanned EtherChannel. Multiple interfaces per Firewall Threat Defense are especially useful for connecting to both switches in a VSS, vPC, StackWise, or StackWise Virtual system.

Depending on your switches, you can configure up to 32 active links in the spanned EtherChannel. This feature requires both switches in the vPC to support EtherChannels with 16 active links each (for example the Cisco Nexus 7000 with F2-Series 10 Gigabit Ethernet Module).

For switches that support 8 active links in the EtherChannel, you can configure up to 16 active links in the spanned EtherChannel when connecting to two switches in a redundant system.

The following figure shows a 16-active-link spanned EtherChannel in a 4-node cluster and an 8-node cluster.

L

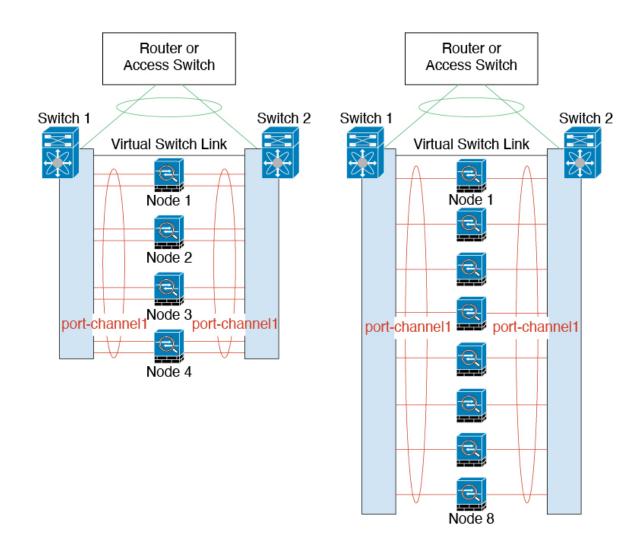

## Individual Interfaces (Routed Firewall Mode Only)

Individual interfaces are normal routed interfaces, each with their own *Local IP address* used for routing. The *Main cluster IP address* for each interface is a fixed address that always belongs to the control node. When the control node changes, the Main cluster IP address moves to the new control node, so management of the cluster continues seamlessly.

IPS-only interfaces (inline sets and passive interfaces) are not supported as Individual interfaces.

Because interface configuration must be configured only on the control node, you configure a pool of IP addresses to be used for a given interface on the cluster nodes, including one for the control node.

Load balancing must be configured separately on the upstream switch.

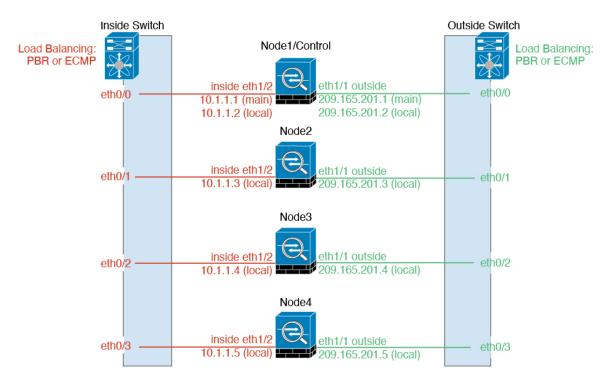

#### **Policy-Based Routing**

When using Individual interfaces, each Firewall Threat Defense interface maintains its own IP address and MAC address. One method of load balancing is Policy-Based Routing (PBR).

We recommend this method if you are already using PBR, and want to take advantage of your existing infrastructure.

PBR makes routing decisions based on a route map and ACL. You must manually divide traffic between all Firewall Threat Defenses in a cluster. Because PBR is static, it may not achieve the optimum load balancing result at all times. To achieve the best performance, we recommend that you configure the PBR policy so that forward and return packets of a connection are directed to the same Firewall Threat Defense. For example, if you have a Cisco router, redundancy can be achieved by using Cisco IOS PBR with Object Tracking. Cisco IOS Object Tracking monitors each Firewall Threat Defense using ICMP ping. PBR can then enable or disable route maps based on reachability of a particular Firewall Threat Defense. See the following URLs for more details:

http://www.cisco.com/c/en/us/solutions/data-center-virtualization/intelligent-traffic-director/index.html

http://www.cisco.com/en/US/products/ps6599/products\_white\_paper09186a00800a4409.shtml

## **Equal-Cost Multi-Path Routing**

When using Individual interfaces, each Firewall Threat Defense interface maintains its own IP address and MAC address. One method of load balancing is Equal-Cost Multi-Path (ECMP) routing.

We recommend this method if you are already using ECMP, and want to take advantage of your existing infrastructure.

ECMP routing can forward packets over multiple "best paths" that tie for top place in the routing metric. Like EtherChannel, a hash of source and destination IP addresses and/or source and destination ports can be used to send a packet to one of the next hops. If you use static routes for ECMP routing, then the Firewall Threat

Defense failure can cause problems; the route continues to be used, and traffic to the failed Firewall Threat Defense will be lost. If you use static routes, be sure to use a static route monitoring feature such as Object Tracking. We recommend using dynamic routing protocols to add and remove routes, in which case, you must configure each Firewall Threat Defense to participate in dynamic routing.

#### **Cisco Intelligent Traffic Director (Routed Firewall Mode Only)**

When using Individual interfaces, each Firewall Threat Defense interface maintains its own IP address and MAC address. Intelligent Traffic Director (ITD) is a high-speed hardware load-balancing solution for Nexus 5000, 6000, 7000, and 9000 switch series. In addition to fully covering the functional capabilities of traditional PBR, it offers a simplified configuration workflow and multiple additional features for a more granular load distribution.

ITD supports IP stickiness, consistent hashing for bi-directional flow symmetry, virtual IP addressing, health monitoring, sophisticated failure handling policies with N+M redundancy, weighted load-balancing, and application IP SLA probes including DNS. Due to the dynamic nature of load-balancing, it achieves a more even traffic distribution across all cluster nodes as compared to PBR. In order to achieve bi-directional flow symmetry, we recommend configuring ITD such that forward and return packets of a connection are directed to the same Firewall Threat Defense. See the following URL for more details:

https://www.cisco.com/c/dam/en/us/td/docs/switches/datacenter/sw/design/itd\_deployment/ITD\_ASA\_ Deployment\_Guide.pdf

# Cable and Add Devices to the Firewall Management Center

Before configuring clustering, you need to prepare your devices. In particular, the cluster will not come up unless all nodes can communicate over the cluster control link. Therefore, before you form the cluster, the cluster control link must be ready to go.

#### Procedure

| Step 1 | Ca | ble the cluster control link network, management network, and data networks.                                                                                                    |
|--------|----|----------------------------------------------------------------------------------------------------|
| Step 2 | Сс | onfigure the upstream and downstream equipment.                                                                                                    |
|        | a) | For the cluster control link network, set the MTU to be at least 100 bytes higher than the data interface MTU.                                                                                                    |
|        |    | By default, the data interface MTU is 1500 bytes, so the cluster control link MTU on the cluster node will be set to 1600 bytes. If you use higher MTUs on your data interfaces, increase the cluster control link MTU on connecting switches accordingly. |
|        | b) | Configure cluster control link interfaces on upstream and downstream equipment, including for an optional EtherChannel.                                                                                                    |
|        |    | See Cluster Control Link Interfaces and Network, on page 9 for cluster control link requirements.                                                                                                    |
|        | c) | Configure data interfaces on upstream and downstream equipment, including Spanned EtherChannels.<br>See About Cluster Interfaces, on page 8 for information about how to cable Spanned EtherChannels.                                                      |
| Step 3 | Ac | Id each node to the Firewall Management Center as a standalone device in the same domain and group.                                                                                                    |

You can create a cluster with a single device, and then add more nodes later. The initial settings (licensing, access control policy) that you set when you add a device will be inherited by all cluster nodes from the control node. You will choose the control node when forming the cluster.

**Step 4** Enable the cluster control link on the device you want to be the control node.

When you add the other nodes, they will inherit the cluster control link configuration.

Note

Do *not* configure the name or IP addressing for the cluster control link. The MTU of the cluster control link interface is automatically set to 100 bytes more than the highest data interface MTU when you form the cluster, so you do not need to set it now. However, we do not recommend setting the cluster control link MTU between 2561 and 8362; due to block pool handling, this MTU size is not optimal for system operation. If the MTU is set in this range when you add the cluster, we recommend returning to the **Interfaces** page and manually increasing it above 8362.

- a) On the device you want to be the control node, choose **Devices** > **Device Management**, and click **Edit** (1).
- b) Click Interfaces.
- c) Enable the interface. If you are going to use an EtherChannel for the cluster control link, enable all members. See Enable the Physical Interface and Configure Ethernet Settings.

Figure 1: Enable the Cluster Control Link Interface

## **Edit Physical Interface**

|   | General | IPv4 | IPv6 | Path Monitoring |
|---|---------|------|------|-----------------|
|   | Name:   |      |      |                 |
| Г | Enable  | ed   |      |                 |

d) (Optional) Add an EtherChannel. See Configure an EtherChannel.

We recommend using the On mode for cluster control link member interfaces to reduce unnecessary traffic on the cluster control link (Active mode is the default). The cluster control link does not need the overhead of LACP traffic because it is an isolated, stable network. **Note:** We recommend setting *data* EtherChannels to Active mode.

e) Click Save and then Deploy to deploy the interface changes to the control node.

# **Create a Cluster**

Form a cluster from one or more devices in the Firewall Management Center.

### Procedure

**Step 1** Choose **Devices** > **Device Management**, and then choose **Add** > **Cluster**.

L

### The Add Cluster Wizard appears.

#### Figure 2: Add Cluster Wizard

| 1 Configuration — 2 Summary                                                                                                    |             |                                     |    |                |               |              |
|----------------------------------------------------------------------------------------------------|-------------|-------------------------------------|----|----------------|---------------|--------------|
| Create a cluster for supported models. Note: For the Fire sure connected switches match the MTUs for data inter                                                                                                    |             |                                     | CP | /Azure), use t | he Add Device | e option. Ma |
| Cluster Name *                                                                                                    |             |                                     |    |                |               |              |
| ftd-cluster1                                                                                                    |             |                                     |    |                |               |              |
| Cluster Key                                                                                                    |             |                                     |    |                |               |              |
| ••••                                                                                                    |             |                                     |    |                |               |              |
| ••••                                                                                                    |             |                                     |    |                |               |              |
| Control Node                                                                                                    |             |                                     |    |                |               |              |
| You can form the cluster with just the control node to reduce fo                                                                                                    | rmation tir | me.                                 |    |                |               |              |
| Node *                                                                                                    |             | Cluster Control Link Network *      |    |                |               |              |
| 3110-1                                                                                                    | ~           | 10.10.10.0                          | 1  | 27 (30 add     | resses) 🗸     |              |
| Cluster Control Link *                                                                                                    |             | Cluster Control Link IPv4 Address * |    | Priority *     | Site ID       |              |
| Ethernet1/8                                                                                                    | ~           | 10.10.10.1                          |    | 1              | 1             |              |
| Cluster Mode                                                                                                    |             |                                     |    |                |               |              |
| Spanned EtherChannel Mode O Individual Interface Medical Action of the state of the state of | ode         |                                     |    |                |               |              |
|                                                                                                    |             |                                     |    |                |               |              |
| Data Nodes (Optional)                                                                                                    |             |                                     |    |                |               |              |
|                                                                                                    | ŧ.          |                                     |    |                |               |              |
| Data Nodes (Optional)                                                                                                    | ).<br>      | Cluster Control Link IPv4 Address * |    | Priority *     | Site ID       |              |

#### Figure 3:

- **Step 2** Specify a **Cluster Name** and an authentication **Cluster Key** for control traffic.
  - Cluster Name—An ASCII string from 1 to 38 characters.
  - **Cluster Key**—An ASCII string from 1 to 63 characters. The **Cluster Key** value is used to generate the encryption key. This encryption does not affect datapath traffic, including connection state update and forwarded packets, which are always sent in the clear.
- **Step 3** For the **Control Node**, set the following:
  - Node—Choose the device that you want to be the control node initially. When the Firewall Management Center forms the cluster, it will add this node to the cluster first so it will be the control node.

#### Note

If you see an **Error** (**U**) icon next to the node name, click the icon to view configuration issues. You must cancel cluster formation, resolve the issues, and then return to cluster formation. For example:

#### Figure 4: Configuration Issues

| Configuration Issues                                      |            |
|-----------------------------------------------------------|------------|
| Incompatible Smart License(s) - AnyCo configured on node1 | nnect APEX |
| Inode1 device deployment is pending.                      |            |
|                                                           | Close      |

To resolve the above issues, remove the unsupported VPN license and deploy pending configuration changes to the device.

- Cluster Control Link Network—Specify an IPv4 subnet; IPv6 is not supported for this interface. Specify a 24, 25, 26, or 27 subnet.
- Cluster Control Link—Choose the physical interface or EtherChannel you want to use for the cluster control link.

#### Note

The MTU of the cluster control link interface is automatically set to 100 bytes more than the highest data interface MTU; by default, the MTU is 1600 bytes. We do not recommend setting the cluster control link MTU between 2561 and 8362; due to block pool handling, this MTU size is not optimal for system operation. If the MTU is set in this range when you add the cluster, we recommend increasing the MTU above 8362 on the **Devices > Device Management > Interfaces** page.

Make sure you configure switches connected to the cluster control link to the correct (higher) MTU; otherwise, cluster formation will fail.

- Cluster Control Link IPv4 Address—This field will be auto-populated with the first address on the cluster control link network. You can edit the host address if desired.
- **Priority**—Set the priority of this node for control node elections. The priority is between 1 and 100, where 1 is the highest priority. Even if you set the priority to be lower than other nodes, this node will still be the control node when the cluster is first formed.
- Site ID—(FlexConfig feature) Enter the site ID for this node between 1 and 8. A value of 0 disables inter-site clustering. Additional inter-site cluster customizations to enhance redundancy and stability, such as director localization, site redundancy, and cluster flow mobility, are only configurable using the FlexConfig feature.

## Step 4 For the Cluster Mode, choose Spanned EtherChannel Mode or Individual Interface Mode.

#### **Step 5** For **Data Nodes (Optional)**, click **Add a data node** to add a node to the cluster.

You can form the cluster with only the control node for faster cluster formation, or you can add all nodes now. Set the following for each data node:

• Node-Choose the device that you want to add.

Note

If you see an **Error** (**U**) icon next to the node name, click the icon to view configuration issues. You must cancel cluster formation, resolve the issues, and then return to cluster formation.

- Cluster Control Link IPv4 Address—This field will be auto-populated with the next address on the cluster control link network. You can edit the host address if desired.
- **Priority**—Set the priority of this node for control node elections. The priority is between 1 and 100, where 1 is the highest priority.
- Site ID—(FlexConfig feature) Enter the site ID for this node between 1 and 8. A value of 0 disables inter-site clustering. Additional inter-site cluster customizations to enhance redundancy and stability, such as director localization, site redundancy, and cluster flow mobility, are only configurable using the FlexConfig feature.

#### **Step 6** Click **Continue**. Review the **Summary**, and then click **Save**.

The cluster name shows on the **Devices** > **Device Management** page; expand the cluster to see the cluster nodes.

#### Figure 5: Cluster Management

| ~ | ftdcluster (2)<br>Cluster                                 |                              |       |        |                       |                   | 1: |
|---|-----------------------------------------------------------|------------------------------|-------|--------|-----------------------|-------------------|----|
|   | 172.16.0.50(Control) Snort 3<br>172.16.0.50 - Transparent | Firewall 3120 Threat Defense | 7.1.0 | Manage | Base, Threat (2 more) | Default AC Policy | :  |
|   | ▲ 172.16.0.51 Snort 3<br>172.16.0.51 - Transparent        | Firewall 3120 Threat Defense | 7.1.0 | N/A    | Base, Threat (2 more) | Default AC Policy | :  |

A node that is currently registering shows the loading icon.

#### Figure 6: Node Registration

| <pre>ftdcluster (2) Cluster</pre>                                                   |
|-------------------------------------------------------------------------------------|
| <ul> <li>172.16.0.50(Control) Snort 3</li> <li>172.16.0.50 - Transparent</li> </ul> |
| 172.16.0.51 Snort 3<br>172.16.0.51 - Transparent                                    |

You can monitor cluster node registration by clicking the **Notifications** icon and choosing **Tasks**. The Firewall Management Center updates the Cluster Registration task as each node registers.

|                |                          | Deploy Q   | 🗳 🌣 🕜 admin 🗸 |          |
|----------------|--------------------------|------------|---------------|----------|
| Deployments    | Upgrades 🕚 Health        | Tasks      | Show Notif    | ications |
| 3 total 0 runn | ing 3 success 0 warnings | 0 failures | Q Filter      |          |
| ⊘ 10.10.1.12   | Deployment to device suc | cessful.   |               | 1m 54s   |
| 🥝 10.10.1.13   | Deployment to device suc | cessful.   |               | 1m 3s    |
| TD_Cluster     | Deployment to device suc | cessful.   |               | 35s      |

#### Step 7 Configure device-specific settings by clicking the **Edit** (*I*) for the cluster.

Most configuration can be applied to the cluster as a whole, and not nodes in the cluster. For example, you can change the display name per node, but you can only configure interfaces for the whole cluster.

Step 8 On the **Devices > Device Management > Cluster** screen, you see **General** and other settings for the cluster.

Figure 7: Cluster Settings

| ftdcluster<br>Cisco Secure Firewall 3120 Threat Defense<br>Cluster Device Routing Interfaces In | nine Sets          |                                |                        |
|-------------------------------------------------------------------------------------------------|--------------------|--------------------------------|------------------------|
| Cluster Device routing interfaces in                                                            | nine 3etz          |                                |                        |
| General                                                                                         | 1                  | License                        | /                      |
| Name:                                                                                           | ftdcluster         | Base:                          | Yes                    |
| Transfer Packets:                                                                               | No                 | Export-Controlled Features:    | No                     |
| Status:                                                                                         | 0                  | Malware:                       | Yes                    |
| Control:                                                                                        | 172.16.0.50        | Threat:                        | Yes                    |
| Cluster Live Status:                                                                            | View               | URL Filtering:                 | Yes                    |
|                                                                                                 |                    | AnyConnect Apex:               | N/A                    |
|                                                                                                 |                    | AnyConnect Plus:               | N/A                    |
|                                                                                                 |                    | AnyConnect VPN Only:           | N/A                    |
|                                                                                                 |                    |                                |                        |
| Security Engine                                                                                 |                    | Health                         |                        |
| Intrusion Prevention Eng                                                                        | ine: Snort 3.0     |                                | Initial_Health_Policy  |
| Revert to Snort 2                                                                               |                    | Policy:                        | 2021-10-30<br>01:21:29 |
|                                                                                                 |                    |                                |                        |
| Applied Policies                                                                                | /                  | Advanced Settings              | /                      |
| Access Control Policy:                                                                          | Default AC Policy  | Application Bypass:            | No                     |
| Prefilter Policy:                                                                               | Default Prefilter  | Bypass Threshold:              | 3000 ms                |
|                                                                                                 | Policy             | Object Group Search:           | Disabled               |
| SSL Policy:                                                                                     |                    | Interface Object Optimization: | Disabled               |
| DNS Policy:<br>Identity Policy:                                                                 | Default DNS Policy |                                |                        |
| NAT Policy:                                                                                     |                    |                                |                        |
| Platform Settings Policy:                                                                       |                    |                                |                        |
| NGFW QoS Policy:                                                                                |                    |                                |                        |
| FlexConfig Policy:                                                                              |                    |                                |                        |
| recoming Policy.                                                                                |                    |                                |                        |

See the following cluster-specific items in the General area:

• General > Name—Change the cluster display name by clicking the Edit (✓).

| General              |             |
|----------------------|-------------|
| Name:                | ftdcluster  |
| Transfer Packets:    | No          |
| Status:              | <b>A</b>    |
| Control:             | 172.16.0.50 |
| Cluster Live Status: | View        |
|                      |             |

Then set the Name field.

| General                     |               |        | 0    |
|-----------------------------|---------------|--------|------|
| Name:                       | ftdcluster    |        | ]    |
| Transfer Packets:           |               |        |      |
| Compliance Mode:            |               |        |      |
| TLS Crypto<br>Acceleration: |               |        |      |
| Force Deploy:               | $\rightarrow$ |        |      |
|                             |               |        |      |
|                             |               | Cancel | Save |

• General > Cluster Live Status—Click the View link to open the Cluster Status dialog box.

| General              | 1           |
|----------------------|-------------|
| Name:                | ftdcluster  |
| Transfer Packets:    | No          |
| Status:              | <b>A</b>    |
| Control:             | 172.16.0.50 |
| Cluster Live Status: | View        |

The Cluster Status dialog box also lets you retry data unit registration by clicking Reconcile All.

| lus | ster Status             |                                    |                          |               |                   |
|-----|-------------------------|------------------------------------|--------------------------|---------------|-------------------|
| Ove | erall Status: 🚍 Cluster | has all nodes in sync              |                          |               |                   |
| Noc | des details (2)         |                                    | Refresh                  | Reconcile All | Q Enter node name |
|     |                         |                                    |                          |               |                   |
|     | Status                  | Device Name                        | Unit Name                | Chassis UR    | L                 |
| >   | Status<br>In Sync.      | Device Name<br>172.16.0.50 Control | Unit Name<br>172.16.0.50 | Chassis UR    | L .               |

| Dated: 11:52:26 | 20 Dec 2021 |
|-----------------|-------------|
|-----------------|-------------|

Close

• General > Troubleshoot—You can generate and download troubleshooting logs, and you can view cluster CLIs. See Troubleshooting the Cluster, on page 48.

Figure 8: Troubleshoot

| General              | /                 |
|----------------------|-------------------|
| Name: 🔍              | clusterVFTD       |
| Transfer Packets:    | Yes               |
| Status:              | •                 |
| Control:             | 10.10.43.21       |
| Cluster Live Status: | View              |
| Troubleshoot:        | Logs CLI Download |

**Step 9** On the **Devices** > **Device Management** > **Devices**, you can choose each member in the cluster from the top right drop-down menu and configure the following settings.

## Figure 9: Device Settings

|                                          |           |                                           |                                         | Inline Sets            | co Secure Firewall 3120 Threat Defense<br>luster Device Routing Interfaces Ini |
|------------------------------------------|-----------|-------------------------------------------|-----------------------------------------|------------------------|--------------------------------------------------------------------------------|
| 172.16.0.50                              |           |                                           |                                         |                        |                                                                                |
|                                          | Health    | © G                                       | System                                  | /±+                    | General                                                                        |
|                                          | Status:   | Cisco Secure Firewall 3120 Threat Defense | Model:                                  | 172.16.0.50            | Name:                                                                          |
| Initial_Health_Policy 2021-10-30 01:21:2 | Policy:   | FJZ2512139M                               | Serial:                                 | Transparent            | Mode:                                                                          |
| Nor                                      | Excluded: | 2021-12-22 19:39:13                       | Time:                                   | None                   | Compliance Mode:                                                               |
|                                          |           | UTC (UTC+0:00)                            | Time Zone:                              | Enabled                | TLS Crypto Acceleration:                                                       |
|                                          |           | 7.1.0                                     | Version:                                |                        |                                                                                |
|                                          |           | UTC (UTC+0:00)                            | Time Zone setting for Time based Rules: | Import Export Download | Device Configuration:                                                          |
|                                          |           | View                                      | Inventory:                              |                        |                                                                                |
|                                          |           | ¢                                         | Inventory Details                       | 1                      | Management                                                                     |
|                                          |           | CPU Ryzen Zen 2 2800 MHz                  | CPU Type:                               | 172.16.0.50            | Host:                                                                          |
|                                          |           | 1 CPU (32 cores)                          | CPU Cores:                              | 0                      | Status:                                                                        |
|                                          |           | 34335 MB RAM                              | Memory:                                 |                        |                                                                                |
|                                          |           | N/A                                       | Storage:                                |                        |                                                                                |
|                                          |           | N/A                                       | Chassis URL:                            |                        |                                                                                |
|                                          |           | N/A                                       | Chassis Serial Number:                  |                        |                                                                                |
|                                          |           | N/A                                       | Chassis Module Number:                  |                        |                                                                                |
|                                          |           | N/A                                       | Chassis Module Serial Number:           |                        |                                                                                |

#### Figure 10: Choose Node

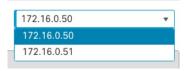

• General > Name—Change the cluster member display name by clicking the Edit ( ).

| General                  | ⊘⊧∓        |
|--------------------------|------------|
| Name:                    | 10.89.5.21 |
| Transfer Packets:        | Yes        |
| Mode:                    | routed     |
| Compliance Mode:         | None       |
| TLS Crypto Acceleration: | Enabled    |

L

Then set the **Name** field.

| General                     |            |        | ?    |
|-----------------------------|------------|--------|------|
| Name:                       | 10.10.1.13 |        |      |
| Transfer Packets:           |            |        |      |
| Mode:                       | routed     |        |      |
| Compliance Mode:            | None       |        |      |
| Performance<br>Profile:     | Default    |        |      |
| TLS Crypto<br>Acceleration: | Disabled   |        |      |
| Force Deploy:               | <b>→</b>   |        |      |
|                             |            |        |      |
|                             |            | Cancel | Save |

Management > Host—If you change the management IP address in the device configuration, you must
match the new address in the Firewall Management Center so that it can reach the device on the network.
First disable the connection, edit the Host address in the Management area, then re-enable the connection.

| Management |              |
|------------|--------------|
| Host:      | 10.89.5.20   |
| Status:    | $\checkmark$ |
|            |              |

# **Configure Interfaces**

You can configure data interfaces as either Spanned EtherChannels or as Individual interfaces. Each method uses a different load-balancing mechanism. You cannot configure both types in the same configuration.

## **Configure Spanned EtherChannels**

Configure data interfaces as Spanned EtherChannels.

Procedure

| Step 1 | Choose <b>Devices</b> > <b>Device Management</b> , and click <b>Edit</b> ( $\checkmark$ ) next to the cluster. |
|--------|----------------------------------------------------------------------------------------------------|
| Step 2 | Click Interfaces.                                                                                              |
| Step 3 | Configure Spanned EtherChannel data interfaces.                                                                |
|        | a) Configure one or more EtherChannels. See Configure an EtherChannel.                                         |

You can include one or more member interfaces in the EtherChannel. Because this EtherChannel is spanned across all of the nodes, you only need one member interface per node; however, for greater throughput and redundancy, multiple members are recommended.

- b) (Optional) For regular firewall interfaces, configure VLAN subinterfaces on the EtherChannel. The rest
  of this procedure applies to the subinterfaces. See Add a Subinterface.
- c) Click **Edit** ( ) for the EtherChannel interface.
- d) Configure the name and other parameters. For regular firewall interfaces, see Configure Routed Mode Interfaces or, for transparent mode, Configure Bridge Group Interfaces. For IPS-only interfaces, see Inline Sets and Passive Interfaces.
  - If the cluster control link interface MTU is not at least 100 bytes higher than the data interface MTU, you will see an error that you must reduce the MTU of the data interface. By default, the cluster control link MTU is 1600 bytes. If you want to increase the MTU of data interfaces, first increase the cluster control link MTU. Note that we do not recommend setting the cluster control link MTU between 2561 and 8362; due to block pool handling, this MTU size is not optimal for system operation.
  - For routed mode, DHCP, PPPoE, IPv6 autoconfig and manual link-local addresses are not supported. For point-to-point connections, you can specify a 31-bit subnet mask (255.255.255.254). In this case, no IP addresses are reserved for the network or broadcast addresses.
- e) Set a unique, manual global MAC address for the EtherChannel. Click **Advanced**, and in the **Active Mac Address** field, enter a MAC address in H.H.H format, where H is a 16-bit hexadecimal digit.

For example, the MAC address 00-0C-F1-42-4C-DE would be entered as 000C.F142.4CDE. The MAC address must not have the multicast bit set, that is, the second hexadecimal digit from the left cannot be an odd number.

Do not set the Standby Mac Address; it is ignored.

You must configure a unique MAC address not currently in use on your network for a Spanned EtherChannel to avoid potential network connectivity problems. With a manually-configured MAC address, the MAC address stays with the current control unit. If you do not configure a MAC address, then if the control unit changes, the new control unit uses a new MAC address for the interface, which can cause a temporary network outage.

- f) Click **OK**. Repeat the above steps for other data interfaces.
- Step 4 Click Save.

You can now go to **Deploy** > **Deployment** and deploy the policy to assigned devices. The changes are not active until you deploy them.

## **Configure Individual Interfaces**

Individual interfaces are normal routed interfaces, each with their own IP address taken from a pool of IP addresses. The Main cluster IP address is a fixed address for the cluster that always belongs to the control node.

Individual management interfaces let you SSH directly to each unit if necessary, while a Spanned EtherChannel interface only allows connection to the control node.

IPS-only interfaces (inline sets or passive interfaces) are not supported for Individual interfaces.

### Before you begin

- You must be in Individual interface mode.
- Individual interfaces require you to configure load balancing on neighbor devices. External load balancing is not required for the management interface.
- (Optional) Configure the interface as a device-local EtherChannel interface, and/or configure subinterfaces.

For an EtherChannel, this EtherChannel is local to the unit, and is not a Spanned EtherChannel.

## Procedure

# Step 1 Choose Objects > Object Management > Address Pools to add an IPv4 and/or IPv6 address pool. See Address Pools.

Include at least as many addresses as there are units in the cluster. The main IP address is not a part of this pool, but needs to be on the same network. You cannot determine the exact Local address assigned to each unit in advance.

| Add IPv4 Pool                                                                                                    |        | ?    |
|----------------------------------------------------------------------------------------------------|--------|------|
| Name*                                                                                                    |        |      |
| cluster1-outside-pool                                                                                                    |        |      |
| Description                                                                                                    |        |      |
|                                                                                                    |        |      |
| Pv4 Address Range*                                                                                                    |        |      |
| 10.89.5.55-10.89.5.61                                                                                                    |        |      |
| Format: ipaddr-ipaddr e.g., 10.72.1.1-10.72.1.150                                                                                             |        |      |
| Mask*                                                                                                    |        |      |
| 255.255.255.192                                                                                                    |        |      |
| Allow Overrides                                                                                                    |        |      |
| Configure device overrides in the address pool object to<br>avoid IP address conflicts in case of object is shared<br>across multiple devices |        |      |
| > Override (0)                                                                                                    |        |      |
|                                                                                                    |        |      |
|                                                                                                    | Cancel | Save |

#### Figure 11: Add Address Pool

## Note

Although not common, if you want to set the MAC addresses manually, you can also add a MAC address pool object.

**Step 2** On **Devices** > **Device Management** > **Interfaces**, click **Edit** ( $\checkmark$ ) for the interface you want to configure.

**Step 3** On the **IPv4** page, enter the **Virtual IP Address** and mask. This main ("virtual") IP address is a fixed address for the cluster, and always belongs to the control node.

DHCP and PPPoE are not supported. For point-to-point connections, you can specify a 31-bit subnet mask (255.255.255.254). In this case, no IP addresses are reserved for the network or broadcast addresses.

#### Figure 12: IPv4 Page

| General                                                             | IPv4      | IPv6 | Hardware C |
|---------------------------------------------------------------------|-----------|------|------------|
| IP Type:                                                            |           |      |            |
| Use Statio                                                          | c IP      |      | ~          |
| Virtual IP A                                                        | ddress:   |      |            |
| 10.89.5.43/255.255.255.192                                          |           |      |            |
| eg. 192.0.2.1/255.255.255.128 or 192.0.2.1/25<br>IPv4 Address Pool: |           |      |            |
| cluster1-o                                                          | outside-p | looc |            |

- Step 4 From the IPv4 Address Pool drop-down list, choose the address pool you created.
- **Step 5** On **IPv6 > Basic**, from the **IPv6 Address Pool** drop-down list, choose the address pool you created.

IPv6 autoconfig and manual link-local addresses are not supported.

**Step 6** Configure other interface settings as normal.

To set the MAC addresses manually, you can select the MAC address pool from the interface's **Advanced** page.

#### Note

If the cluster control link interface MTU is not at least 100 bytes higher than the data interface MTU, you will see an error that you must reduce the MTU of the data interface. By default, the cluster control link MTU is 1600 bytes. If you want to increase the MTU of data interfaces, first increase the cluster control link MTU. Note that we do not recommend setting the cluster control link MTU between 2561 and 8362; due to block pool handling, this MTU size is not optimal for system operation.

# **Configure Interfaces**

Configure data interfaces as Spanned EtherChannels.

## Procedure

| Step 1 | Choose <b>Devices</b> > <b>Device Management</b> , and click <b>Edit</b> ( ) next to the cluster. |
|--------|---------------------------------------------------------------------------------------------------|
| Step 2 | Click Interfaces.                                                                                 |
| Step 3 | Configure Spanned EtherChannel data interfaces.                                                   |
|        | a) Configure one or more EtherChannels. See Configure an EtherChannel.                            |

You can include one or more member interfaces in the EtherChannel. Because this EtherChannel is spanned across all of the nodes, you only need one member interface per node; however, for greater throughput and redundancy, multiple members are recommended.

- b) (Optional) For regular firewall interfaces, configure VLAN subinterfaces on the EtherChannel. The rest
  of this procedure applies to the subinterfaces. See Add a Subinterface.
- c) Click **Edit** (*I*) for the EtherChannel interface.
- d) Configure the name and other parameters. For regular firewall interfaces, see Configure Routed Mode Interfaces or, for transparent mode, Configure Bridge Group Interfaces. For IPS-only interfaces, see Inline Sets and Passive Interfaces.
  - If the cluster control link interface MTU is not at least 100 bytes higher than the data interface MTU, you will see an error that you must reduce the MTU of the data interface. By default, the cluster control link MTU is 1600 bytes. If you want to increase the MTU of data interfaces, first increase the cluster control link MTU. Note that we do not recommend setting the cluster control link MTU between 2561 and 8362; due to block pool handling, this MTU size is not optimal for system operation.
  - For routed mode, DHCP, PPPoE, IPv6 autoconfig and manual link-local addresses are not supported. For point-to-point connections, you can specify a 31-bit subnet mask (255.255.255.254). In this case, no IP addresses are reserved for the network or broadcast addresses.
- e) Set a unique, manual global MAC address for the EtherChannel. Click **Advanced**, and in the **Active Mac Address** field, enter a MAC address in H.H.H format, where H is a 16-bit hexadecimal digit.

For example, the MAC address 00-0C-F1-42-4C-DE would be entered as 000C.F142.4CDE. The MAC address must not have the multicast bit set, that is, the second hexadecimal digit from the left cannot be an odd number.

Do not set the Standby Mac Address; it is ignored.

You must configure a unique MAC address not currently in use on your network for a Spanned EtherChannel to avoid potential network connectivity problems. With a manually-configured MAC address, the MAC address stays with the current control unit. If you do not configure a MAC address, then if the control unit changes, the new control unit uses a new MAC address for the interface, which can cause a temporary network outage.

- f) Click **OK**. Repeat the above steps for other data interfaces.
- Step 4 Click Save.

You can now go to **Deploy** > **Deployment** and deploy the policy to assigned devices. The changes are not active until you deploy them.

# **Configure Cluster Health Monitor Settings**

The **Cluster Health Monitor Settings** section of the **Cluster** page displays the settings described in the table below.

### Figure 13: Cluster Health Monitor Settings

| Cluster Health Mor     | nitor Settings |                           | 1                  |
|------------------------|----------------|---------------------------|--------------------|
| Timeouts               |                |                           |                    |
| Hold Time              |                |                           | 3 s                |
| Interface Debounce Ti  | me             |                           | 9000 ms            |
| Monitored Interfaces   |                |                           |                    |
| Service Application    |                |                           | Enabled            |
| Unmonitored Interfaces |                |                           | None               |
| Auto-Rejoin Settings   |                |                           |                    |
|                        | Attempts       | Interval Between Attempts | Interval Variation |
| Cluster Interface      | -1             | 5                         | 1                  |
| Data Interface         | 3              | 5                         | 2                  |
| System                 | 3              | 5                         | 2                  |

#### Table 1: Cluster Health Monitor Settings Section Table Fields

| Field                   | Description                                                                                                    |  |
|-------------------------|----------------------------------------------------------------------------------------------------|--|
| Timeouts                |                                                                                                    |  |
| Hold Time               | Between .3 and 45 seconds; The default is 3 seconds. To determine node system health, the cluster nodes send heartbeat messages on the cluster control link to other nodes. If a node does not receive any heartbeat messages from a peer node within the hold time period, the peer node is considered unresponsive or dead.                                                                                                    |  |
| Interface Debounce Time | Between 300 and 9000 ms. The default is 500 ms. The interface debounce time is the amount of time before the node considers an interface to be failed, and the node is removed from the cluster.                                                                                                    |  |
| Monitored Interfaces    | The interface health check monitors for link failures. If all physical ports for<br>a given logical interface fail on a particular node, but there are active ports<br>under the same logical interface on other nodes, then the node is removed from<br>the cluster. The amount of time before the node removes a member from the<br>cluster depends on the type of interface and whether the node is an established<br>node or is joining the cluster. |  |
| Service Application     | Shows whether the Snort and disk-full processes are monitored.                                                                                                    |  |
| Unmonitored Interfaces  | Shows unmonitored interfaces.                                                                                                    |  |
| Auto-Rejoin Settings    |                                                                                                    |  |
| Cluster Interface       | Shows the auto-rejoin settings after a cluster control link failure.                                                                                                    |  |

| Field                     | Description                                                                                                    |
|---------------------------|----------------------------------------------------------------------------------------------------|
| Attempts                  | Between -1 and 65535. The default is -1 (unlimited). Sets the number of rejoin attempts.                                                                 |
| Interval Between Attempts | Between 2 and 60. The default is 5 minutes. Defines the interval duration in minutes between rejoin attempts.                                            |
| Interval Variation        | Between 1 and 3. The default is 1x the interval duration. Defines if the interval duration increases at each attempt.                                    |
| Data Interfaces           | Shows the auto-rejoin settings after a data interface failure.                                                                                           |
| Attempts                  | Between -1 and 65535. The default is 3. Sets the number of rejoin attempts.                                                                              |
| Interval Between Attempts | Between 2 and 60. The default is 5 minutes. Defines the interval duration in minutes between rejoin attempts.                                            |
| Interval Variation        | Between 1 and 3. The default is 2x the interval duration. Defines if the interval duration increases at each attempt.                                    |
| System                    | Shows the auto-rejoin settings after internal errors. Internal failures include: application sync timeout; inconsistent application statuses; and so on. |
| Attempts                  | Between -1 and 65535. The default is 3. Sets the number of rejoin attempts.                                                                              |
| Interval Between Attempts | Between 2 and 60. The default is 5 minutes. Defines the interval duration in minutes between rejoin attempts.                                            |
| Interval Variation        | Between 1 and 3. The default is 2x the interval duration. Defines if the interval duration increases at each attempt.                                    |

# 

**Note** If you disable the system health check, fields that do not apply when the system health check is disabled will not show.

You can change these settings from this section.

You can monitor any port-channel ID, single physical interface ID, as well as the Snort and disk-full processes. Health monitoring is not performed on VLAN subinterfaces or virtual interfaces such as VNIs or BVIs. You cannot configure monitoring for the cluster control link; it is always monitored.

## Procedure

| Step 1           | Choose <b>Devices</b> > <b>Device Management</b> .                                                                                                    |
|------------------|----------------------------------------------------------------------------------------------------|
| Step 2<br>Step 3 | Next to the cluster you want to modify, click <b>Edit</b> ( <i>I</i> ). Click <b>Cluster</b> .                                                             |
| Step 4<br>Step 5 | In the <b>Cluster Health Monitor Settings</b> section, click <b>Edit</b> ( ). Disable the system health check by clicking the <b>Health Check</b> slider . |

| Figure 14: Disa | able the Systen | n Health Check |
|-----------------|-----------------|----------------|
|-----------------|-----------------|----------------|

| ealth Check 💽 🕚         |      |                                 |             |
|-------------------------|------|---------------------------------|-------------|
| ✓ Timeouts<br>Hold Time | 3    | Range: 0.3 to 45 seconds        |             |
| Interface Debounce Time | 9000 | Range: 300 to 9000 milliseconds |             |
| > Auto-Rejoin Settings  |      |                                 |             |
| > Monitored Interfaces  |      |                                 |             |
|                         |      |                                 |             |
| eset to Defaults        |      |                                 | Cancel Save |

When any topology changes occur (such as adding or removing a data interface, enabling or disabling an interface on the node or the switch, or adding an additional switch to form a VSS or vPC or VNet) you should disable the system health check feature and also disable interface monitoring for the disabled interfaces. When the topology change is complete, and the configuration change is synced to all nodes, you can re-enable the system health check feature and monitored interfaces.

**Step 6** Configure the hold time and interface debounce time.

- Hold Time—Set the hold time to determine the amount of time between node heartbeat status messages, between .3 and 45 seconds; The default is 3 seconds.
- **Interface Debounce Time**—Set the debounce time between 300 and 9000 ms. The default is 500 ms. Lower values allow for faster detection of interface failures. Note that configuring a lower debounce time increases the chances of false-positives. When an interface status update occurs, the node waits the number of milliseconds specified before marking the interface as failed, and the node is removed from the cluster. In the case of an EtherChannel that transitions from a down state to an up state (for example, the switch reloaded, or the switch enabled an EtherChannel), a longer debounce time can prevent the interface from appearing to be failed on a cluster node just because another cluster node was faster at bundling the ports.
- **Step 7** Customize the auto-rejoin cluster settings after a health check failure.

#### Figure 15: Configure Auto-Rejoin Settings

| <ul> <li>Auto-Rejoin Settings</li> </ul> |    |                                                                                                    |
|------------------------------------------|----|----------------------------------------------------------------------------------------------------|
| Cluster Interface                        |    |                                                                                                    |
| Attempts                                 | -1 | Range: 0-65535 (-1 for unlimited number of attempts)                                                                                    |
| Interval Between Attempts                | 5  | Range: 2-60 minutes between rejoin attempts                                                                                             |
| Interval Variation                       | 1  | Range: 1-3. Defines if the interval duration increases. 1 (no change); 2 (2 x the previous duration), or 3 (3 x the previous duration). |
| Data Interface                           |    |                                                                                                    |
| Attempts                                 | 3  | Range: 0-65535 (-1 for unlimited number of attempts)                                                                                    |
| Interval Between Attempts                | 5  | Range: 2-60 minutes between rejoin attempts                                                                                             |
| Interval Variation                       | 2  | Range: 1-3. Defines if the interval duration increases. 1 (no change); 2 (2 x the previous duration), or 3 (3 x the previous duration). |
| System                                   |    |                                                                                                    |
| Attempts                                 | 3  | Range: 0-65535 (-1 for unlimited number of attempts)                                                                                    |
| Interval Between Attempts                | 5  | Range: 2-60 minutes between rejoin attempts                                                                                             |
| Interval Variation                       | 2  | Range: 1-3. Defines if the interval duration increases. 1 (no change); 2 (2 x the previous duration), or 3 (3 x the previous duration). |

Set the following values for the **Cluster Interface**, **Data Interface**, and **System** (internal failures include: application sync timeout; inconsistent application statuses; and so on):

- Attempts—Sets the number of rejoin attempts, between -1 and 65535. 0 disables auto-rejoining. The default for the **Cluster Interface** is -1 (unlimited). The default for the **Data Interface** and **System** is 3.
- Interval Between Attempts—Defines the interval duration in minutes between rejoin attempts, between 2 and 60. The default value is 5 minutes. The maximum total time that the node attempts to rejoin the cluster is limited to 14400 minutes (10 days) from the time of last failure.
- Interval Variation—Defines if the interval duration increases. Set the value between 1 and 3: 1 (no change); 2 (2 x the previous duration), or 3 (3 x the previous duration). For example, if you set the interval duration to 5 minutes, and set the variation to 2, then the first attempt is after 5 minutes; the 2nd attempt is 10 minutes (2 x 5); the 3rd attempt 20 minutes (2 x 10), and so on. The default value is 1 for the Cluster Interface and 2 for the Data Interface and System.
- Step 8 Configure monitored interfaces by moving interfaces in the Monitored Interfaces or Unmonitored Interfaces window. You can also check or uncheck Enable Service Application Monitoring to enable or disable monitoring of the Snort and disk-full processes.

| onitored Interfaces | Unmonitored Interfaces ( |
|---------------------|--------------------------|
| GigabitEthernet0/0  |                          |
| GigabitEthernet0/1  |                          |
| GigabitEthernet0/2  |                          |
| GigabitEthernet0/3  |                          |
| GigabitEthernet0/4  | Add                      |
| GigabitEthernet0/5  |                          |
| GigabitEthernet0/6  |                          |
| GigabitEthernet0/7  |                          |
| Diagnostic0/0       |                          |

#### Figure 16: Configure Monitored Interfaces

Enable Service Application Monitoring

The interface health check monitors for link failures. If all physical ports for a given logical interface fail on a particular node, but there are active ports under the same logical interface on other nodes, then the node is removed from the cluster. The amount of time before the node removes a member from the cluster depends on the type of interface and whether the node is an established node or is joining the cluster. Health check is enabled by default for all interfaces and for the Snort and disk-full processes.

You might want to disable health monitoring of non-essential interfaces.

When any topology changes occur (such as adding or removing a data interface, enabling or disabling an interface on the node or the switch, or adding an additional switch to form a VSS or vPC or VNet) you should disable the system health check feature and also disable interface monitoring for the disabled interfaces. When the topology change is complete, and the configuration change is synced to all nodes, you can re-enable the system health check feature and monitored interfaces.

Step 9 Click Save.

**Step 10** Deploy configuration changes.

# Manage Cluster Nodes

After you deploy the cluster, you can change the configuration and manage cluster nodes.

# Add a New Cluster Node

You can add one or more new cluster nodes to an existing cluster.

## Procedure

 Step 1
 Choose Devices > Device Management, click More (\*) for the cluster, and choose Add Nodes.

 Figure 17: Add Nodes

| 1:                  |
|---------------------|
| Add Nodes           |
| Break Nodes         |
| Edit Configuration  |
| Cluster Live Status |
| Break Cluster       |
| Revert Upgrade      |
| Delete              |
| Health Monitor      |
| Troubleshoot Files  |

## The Manage Cluster Wizard appears.

Step 2 From the Node menu, choose a device, adjust the IP address, priority, and Site ID if desired.

### Figure 18: Manage Cluster Wizard

| Cluster Name*                                                                                  |                          |                                                  |                |             |  |
|------------------------------------------------------------------------------------------------|--------------------------|--------------------------------------------------|----------------|-------------|--|
| ftdcluster                                                                                     |                          |                                                  |                |             |  |
| Cluster Key                                                                                    |                          |                                                  |                |             |  |
|                                                                                                |                          |                                                  |                |             |  |
|                                                                                                |                          |                                                  |                |             |  |
| Control Node                                                                                   |                          |                                                  |                |             |  |
| CONTROLINGCE<br>You can form the cluster with just the c                                       | ontrol node to reduce fo | rmation time.                                    |                |             |  |
| Node*                                                                                          |                          | Cluster Control Link Network*                    |                |             |  |
| 172.16.0.50                                                                                    | ~                        | 10.10.10.0                                       | / 24 (254 ad   | ddresses) 🗸 |  |
| Cluster Control Link*                                                                          |                          | Cluster Control Link IPv4 Address*               | Priority*      | Site ID     |  |
| Ethernet1/7                                                                                    | ~                        | 10.10.10.1                                       | 1              | 0           |  |
|                                                                                                |                          |                                                  |                |             |  |
| Data Nodes (Optional)                                                                          | e control node hardware  | 9.                                               |                |             |  |
|                                                                                                |                          | Cluster Control Link IPv4 Address*               | Priority*      | Site ID     |  |
| Data node hardware needs to match th                                                           |                          |                                                  |                | 0           |  |
| Data node hardware needs to match th                                                           | ~                        | 10.10.10.2                                       | 2              |             |  |
| Data Nodes (Optional)<br>Data node hardware needs to match th<br>Node*<br>172.16.0.51<br>Node* | ~                        | 10.10.10.2<br>Cluster Control Link IPv4 Address* | 2<br>Priority* | Site ID     |  |

- **Step 3** To add additional nodes, click **Add a data node**.
- Step 4 Click Continue. Review the Summary, and then click Save

The node that is currently registering shows the loading icon.

#### Figure 19: Node Registration

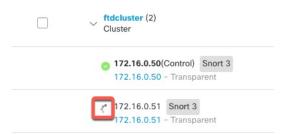

You can monitor cluster node registration by clicking the Notifications icon and choosing Tasks.

| 20+ total   | 0 waiting         | 1 running      | 0 retrying    | 20+ success | 0 failures | ୍  Filter |    |
|-------------|-------------------|----------------|---------------|-------------|------------|-----------|----|
| Cluster     |                   |                |               |             |            |           |    |
| Cluster con | nfiguration is be | ing enabled on | data node 172 | 2.16.0.51   |            |           | 7s |

# **Break a Node**

You can remove a node from the cluster so that it becomes a standalone device. You cannot break the control node unless you break the entire cluster. The data node has its configuration erased.

#### Procedure

Step 1 Choose Devices > Device Management, click More (\*) for the node you want to break, and choose Break Node.

Figure 20: Break a Node

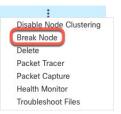

You can optionally break one or more nodes from the cluster More menu by choosing Break Nodes.

**Step 2** You are prompted to confirm the break; click **Yes**.

#### Figure 21: Confirm Break

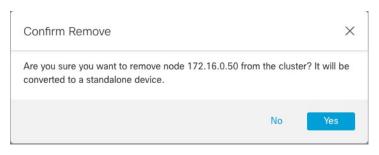

You can monitor the cluster node break by clicking the Notifications icon and choosing Tasks.

# **Break the Cluster**

You can break the cluster and convert all nodes to standalone devices. The control node retains the interface and security policy configuration, while data nodes have their configuration erased.

## Procedure

- **Step 1** Make sure all cluster nodes are being managed by the Firewall Management Center by reconciling nodes. See Reconcile Cluster Nodes, on page 39.
- **Step 2** Choose **Devices** > **Device Management**, click **More** (\*) for the cluster, and choose **Break Cluster**.

## Figure 22: Break Cluster

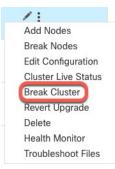

**Step 3** You are prompted to break the cluster; click **Yes**.

#### Figure 23: Confirm Break

| Confirm Break                                                                                                    | ×                                          |
|----------------------------------------------------------------------------------------------------|--------------------------------------------|
| A cluster break will be performed on nodes registered to the mana<br>center, and nodes will be converted to standalone devices. Before<br>the cluster, use Cluster Live Status > Reconcile All to detect any m<br>so they can also be converted to standalone devices. Control node<br>will be triggered, if static route is configured on diagnostic interface<br>sure you want to break cluster ftdcluster?. | you break<br>hissing nodes<br>e deployment |
| No                                                                                                    | Yes                                        |

You can monitor the cluster break by clicking the Notifications icon and choosing Tasks.

# **Disable Clustering**

You may want to deactivate a node in preparation for deleting the node, or temporarily for maintenance. This procedure is meant to temporarily deactivate a node; the node will still appear in the Firewall Management Center device list. When a node becomes inactive, all data interfaces are shut down.

## Procedure

Step 1 For the unit you want to disable, choose Devices > Device Management, click More (\*), and choose Disable Node Clustering.

#### Figure 24: Disable Clustering

| 1                       |  |
|-------------------------|--|
| Disable Node Clustering |  |
| Break Node              |  |
| Delete                  |  |
| Packet Tracer           |  |
| Packet Capture          |  |
| Health Monitor          |  |
| Troubleshoot Files      |  |

If you disable clustering on the control node, one of the data nodes will become the new control node. Note that for centralized features, if you force a control node change, then all connections are dropped, and you have to re-establish the connections on the new control node. You cannot disable clustering on the control node if it is the only node in the cluster.

**Step 2** Confirm that you want to disable clustering on the node.

The node will show (Disabled) next to its name in the Devices > Device Management list.

**Step 3** To reenable clustering, see Rejoin the Cluster, on page 37.

# **Rejoin the Cluster**

If a node was removed from the cluster, for example for a failed interface or if you manually disabled clustering, you must manually rejoin the cluster. Make sure the failure is resolved before you try to rejoin the cluster.

### Procedure

Step 1 For the unit you want to reactivate, choose Devices > Device Management, click More (\*), and choose Enable Node Clustering.
 Step 2 Confirm that you want to enable clustering on the unit.

# **Change the Control Node**

# Â

#### Caution

On The best method to change the control node is to disable clustering on the control node, wait for a new control election, and then re-enable clustering. If you must specify the *exact* unit you want to become the control node, use the procedure in this section. Note that for centralized features, if you force a control node change using either method, then all connections are dropped, and you have to re-establish the connections on the new control node.

To change the control node, perform the following steps.

#### Procedure

Step 1 Open the Cluster Status dialog box by choosing Devices > Device Management More (\*) Cluster Live Status.

### Figure 25: Cluster Status

| Clus | ster Status                                   |                     |             |                              | 0  |
|------|-----------------------------------------------|---------------------|-------------|------------------------------|----|
|      | erall Status: 🚍 Cluster ha<br>des details (2) | s all nodes in sync | Refresh Ref | concile All Q Enter node nar | ne |
|      | Status                                        | Device Name         | Unit Name   | Chassis URL                  |    |
| >    | In Sync.                                      | 172.16.0.50 Control | 172.16.0.50 | N/A                          | :  |
| >    | In Sync.                                      | 172.16.0.51         | 172.16.0.51 | N/A                          | :  |

|         | Dated: 11:52:26   20 Dec 2021                                                             | Close |  |
|---------|-------------------------------------------------------------------------------------------|-------|--|
| Ctory 2 | For the million and the beam the control of the beam March & Observe Deltate Observed     |       |  |
| Step 2  | For the unit you want to become the control unit, choose More (*) Change Role to Control. |       |  |

**Step 3** You are prompted to confirm the role change. Check the checkbox, and click **OK**.

# **Edit the Cluster Configuration**

You can edit the cluster configuration. If you change the cluster key, cluster control link interface, or cluster control link network, the cluster will be broken and reformed automatically. Until the cluster is reformed, you may experience traffic disruption. If you change the cluster control link IP address for a node, node priority, or site ID, only the affected nodes are broken and readded to the cluster.

#### Procedure

Step 1 Choose Devices > Device Management, click More (\*) for the cluster, and choose Edit Configuration.

L

 $\times$ 

#### Figure 26: Edit Configuration

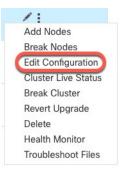

#### The Manage Cluster Wizard appears.

#### **Step 2** Update the cluster configuration.

Figure 27: Manage Cluster Wizard

| Manage Cluster Wizard                                                                   |                                 |                                                         |                      |                      |                      |
|-----------------------------------------------------------------------------------------|---------------------------------|---------------------------------------------------------|----------------------|----------------------|----------------------|
| 1 Configuration — 2 Summary                                                             |                                 |                                                         |                      |                      |                      |
| <ul> <li>Editing the cluster bootstrap configuration<br/>maintenance window.</li> </ul> | results in disabling clustering | temporarily. This operation may result in traffic disru | uption, and you shou | ld perform bootstrap | o changes during the |
| Cluster Name*                                                                           |                                 |                                                         |                      |                      |                      |
| ftd_cluster                                                                             |                                 |                                                         |                      |                      |                      |
| Cluster Key                                                                             |                                 |                                                         |                      |                      |                      |
|                                                                                         |                                 |                                                         |                      |                      |                      |
| ·····                                                                                   |                                 |                                                         |                      |                      |                      |
|                                                                                         |                                 | Cluster-level changes                                   |                      |                      |                      |
| Control Node                                                                            |                                 |                                                         |                      |                      |                      |
| You can form the cluster with just the co                                               | ontrol node to reduce form      | (                                                       |                      |                      |                      |
| Node*                                                                                   |                                 | Cluster Control Link Network*                           |                      |                      |                      |
| 172.16.0.51                                                                             | ~                               | 10.10.10.0                                              | / 24 (254 a          | ddresses) 🗸          |                      |
| Cluster Control Link*                                                                   |                                 | Cluster Control Link IPv4 Address*                      | Priority*            | Site ID              |                      |
| Ethernet1/7                                                                             | ~                               | 10.10.10.2                                              | 2                    | 0                    |                      |
|                                                                                         |                                 | L                                                       |                      |                      |                      |
| Data Nodes (Optional)<br>Data node hardware needs to match the                          | e control node hardware.        | Node-level chang                                        | ges                  |                      |                      |
| Node*                                                                                   |                                 | Cluster Control Link IPv4 Address*                      | Priority*            | Site ID              |                      |
| 172.16.0.50                                                                             | ~                               | 10.10.10.1                                              | 1                    | 0                    |                      |
|                                                                                         |                                 |                                                         |                      |                      |                      |

If the cluster control link is an EtherChannel, you can edit the interface membership and LACP configuration by clicking **Edit** ( $\checkmark$ ) next to the interface drop-down menu.

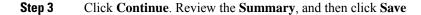

# **Reconcile Cluster Nodes**

If a cluster node fails to register, you can reconcile the cluster membership from the device to the Firewall Management Center. For example, a data node might fail to register if the Firewall Management Center is occupied with certain processes, or if there is a network issue.

### Procedure

Step 1 Choose Devices > Device Management More (\*) for the cluster, and then choose Cluster Live Status to open the Cluster Status dialog box.

Figure 28: Cluster Live Status

|   | 1:                                                                                                    |
|---|----------------------------------------------------------------------------------------------------|
|   | Add Nodes                                                                                                    |
|   | Break Nodes                                                                                                    |
|   | Edit Configuration                                                                                              |
| ( | Cluster Live Status                                                                                             |
|   | the second second second second second second second second second second second second second second second se |
|   | Break Cluster                                                                                                   |
|   | Break Cluster<br>Revert Upgrade                                                                                 |
|   | Diodit ofdotor                                                                                                  |
|   | Revert Upgrade                                                                                                  |
|   | Revert Upgrade<br>Delete                                                                                        |

### Step 2 Click Reconcile All.

Figure 29: Reconcile All

| Clus | Cluster Status                                 |                     |             |             |    |  |
|------|------------------------------------------------|---------------------|-------------|-------------|----|--|
|      | erall Status: 🚍 Cluster has<br>des details (2) | all nodes in sync   | Refresh     | oncile All  | ne |  |
| NOC  | Status                                         | Device Name         | Unit Name   | Chassis URL |    |  |
| >    | In Sync.                                       | 172.16.0.50 Control | 172.16.0.50 | N/A         | :  |  |
| >    | In Sync.                                       | 172.16.0.51         | 172.16.0.51 | N/A         | :  |  |

Dated: 11:52:26 | 20 Dec 2021

Close

For more information about the cluster status, see Monitoring the Cluster, on page 42.

# Unregister the Cluster or Nodes and Register to a New Firewall Management Center

You can unregister the cluster from the Firewall Management Center, which keeps the cluster intact. You might want to unregister the cluster if you want to add the cluster to a new Firewall Management Center.

You can also unregister a node from the Firewall Management Center without breaking the node from the cluster. Although the node is not visible in the Firewall Management Center, it is still part of the cluster, and it will continue to pass traffic and could even become the control node. You cannot unregister the current control node. You might want to unregister the node if it is no longer reachable from the Firewall Management Center, but you still want to keep it as part of the cluster while you troubleshoot management connectivity.

Unregistering a cluster:

- Severs all communication between the Firewall Management Center and the cluster.
- Removes the cluster from the **Device Management** page.
- Returns the cluster to local time management if the cluster's platform settings policy is configured to receive time from the Firewall Management Center using NTP.
- Leaves the configuration intact, so the cluster continues to process traffic.

Policies, such as NAT and VPN, ACLs, and the interface configurations remain intact.

Registering the cluster again to the same or a different Firewall Management Center causes the configuration to be removed, so the cluster will stop processing traffic at that point; the cluster configuration remains intact so you can add the cluster as a whole. You can choose an access control policy at registration, but you will have to re-apply other policies after registration and then deploy the configuration before it will process traffic again.

### Before you begin

This procedure requires CLI access to one of the nodes.

### Procedure

Step 1 Choose Devices > Device Management, click More (\*) for the cluster or node, and choose Unregister.

#### Figure 30: Unregister Cluster or Node

|                     | 0 : |  |
|---------------------|-----|--|
| Unregister 💮        |     |  |
| Cluster Live Status |     |  |
| Add Nodes           |     |  |
| Edit Configuration  |     |  |
| Break Cluster       |     |  |
| Revert Upgrade      |     |  |
| Health Monitor      |     |  |
| Troubleshoot Files  |     |  |

- **Step 2** You are prompted to unregister the cluster or node; click **Yes**.
- **Step 3** You can register the cluster to a new (or the same) Firewall Management Center by adding one of the cluster members as a new device.

You only need to add one of the cluster nodes as a device, and the rest of the cluster nodes will be discovered.

**Step 4** To re-add an unregistered node, see Reconcile Cluster Nodes, on page 39.

# **Monitoring the Cluster**

You can monitor the cluster in the Firewall Management Center and at the Firewall Threat Defense CLI.

• Cluster Status dialog box, which is available from the Devices > Device Management More (\*) icon or from the Devices > Device Management > Cluster page General area Cluster Live Status link.

#### Figure 31: Cluster Status

| Clus | ster Status          |                           |             |               | G               |
|------|----------------------|---------------------------|-------------|---------------|-----------------|
| Ove  | erall Status: 🚍 Clus | ter has all nodes in sync |             |               |                 |
| Noo  | des details (2)      |                           | Refresh     | Reconcile All | Enter node name |
|      | Status               | Device Name               | Unit Name   | Chassis URL   |                 |
| >    | In Sync.             | 172.16.0.50 Control       | 172.16.0.50 | N/A           |                 |
| >    | In Sync.             | 172.16.0.51               | 172.16.0.51 | N/A           |                 |

|                               | _     |
|-------------------------------|-------|
| Dated: 11:52:26   20 Dec 2021 | Close |
|                               |       |

The Control node has a graphic indicator identifying its role.

Cluster member Status includes the following states:

- In Sync.—The node is registered with the Firewall Management Center.
- Pending Registration—The node is part of the cluster, but has not yet registered with the Firewall Management Center. If a node fails to register, you can retry registration by clicking **Reconcile All**.
- Clustering is disabled—The node is registered with the Firewall Management Center, but is an inactive member of the cluster. The clustering configuration remains intact if you intend to later re-enable it, or you can delete the node from the cluster.
- Joining cluster...—The node is joining the cluster on the chassis, but has not completed joining. After it joins, it will register with the Firewall Management Center.

For each node, you can view the Summary or the History.

#### Figure 32: Node Summary

| Statu      | s Device N               | ame         | Unit Name      | Chassis URL |   |
|------------|--------------------------|-------------|----------------|-------------|---|
| ∽ In Sy    | nc. 172.16.0             | .50 Control | 172.16.0.50    | N/A         | : |
| Summa      | ry History               |             |                |             |   |
| ID:        | 0                        | CCL IP:     | 10.10.10.1     |             |   |
| Site ID:   | N\A                      | CCL MAC:    | 6c13.d509.4d9a |             |   |
| Serial No: | FJZ2512139M              | Module:     | N\A            |             |   |
| Last join: | 05:41:26 UTC Dec 17 2021 | Resource:   | N\A            |             |   |
|            |                          |             |                |             |   |

#### Figure 33: Node History

| Status                   | Device Name     | Un       | it Name           | Chassis URL                                |    |
|--------------------------|-----------------|----------|-------------------|--------------------------------------------|----|
| ✓ In Sync.               | 172.16.0.50 Cor | trol 17  | 2.16.0.50         | N/A                                        | ÷  |
| Summary History          |                 |          |                   |                                            |    |
| Timestamp                | From State      | To State | Event             |                                            |    |
| 05:56:31 UTC Dec 17 2021 | MASTER          | MASTER   | Event: Cluster ne | ew slave enrollment hold for app 1 is rele | ea |
| 05:56:31 UTC Dec 17 2021 | MASTER          | MASTER   | Event: Cluster ne | ew slave enrollment hold for app 1 is rele | ea |
| 05:56:29 UTC Dec 17 2021 | MASTER          | MASTER   | Event: Cluster ne | w slave enrollment is on hold for app 1    | fo |
| 05.50.29 010 Dec 17 2021 |                 |          |                   |                                            |    |

• System (♥) > Tasks page.

The Tasks page shows updates of the Cluster Registration task as each node registers.

• **Devices** > **Device** Management*cluster\_name*.

When you expand the cluster on the devices listing page, you can see all member nodes, including the control node shown with its role next to the IP address. For nodes that are still registering, you can see the loading icon.

• show cluster {access-list [acl\_name] | conn [count] | cpu [usage] | history | interface-mode | memory | resource usage | service-policy | traffic | xlate count}

To view aggregated data for the entire cluster or other information, use the **show cluster** command.

 show cluster info [auto-join | clients | conn-distribution | flow-mobility counters | goid [options] | health | incompatible-config | loadbalance | old-members | packet-distribution | trace [options] | transport { asp | cp}]

To view cluster information, use the show cluster info command.

# **Cluster Health Monitor Dashboard**

### **Cluster Health Monitor**

When a Firewall Threat Defense is the control node of a cluster, the Firewall Management Center collects various metrics periodically from the device metric data collector. The cluster health monitor is comprised of the following components:

- Overview dashboard—Displays information about the cluster topology, cluster statistics, and metric charts:
  - The topology section displays a cluster's live status, the health of individual threat defense, threat defense node type (control node or data node), and the status of the device. The status of the device could be *Disabled* (when the device leaves the cluster), *Added out of box* (in a public cloud cluster, the additional nodes that do not belong to the Firewall Management Center), or *Normal* (ideal state of the node).
  - The cluster statistics section displays current metrics of the cluster with respect to the CPU usage, memory usage, input rate, output rate, active connections, and NAT translations.

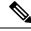

Note

The CPU and memory metrics display the individual average of the data plane and snort usage.

- The metric charts, namely, CPU Usage, Memory Usage, Throughput, and Connections, diagrammatically display the statistics of the cluster over the specified time period.
- Load Distribution dashboard—Displays load distribution across the cluster nodes in two widgets:
  - The Distribution widget displays the average packet and connection distribution over the time range across the cluster nodes. This data depicts how the load is being distributed by the nodes. Using this widget, you can easily identify any abnormalities in the load distribution and rectify it.
  - The Node Statistics widget displays the node level metrics in table format. It displays metric data on CPU usage, memory usage, input rate, output rate, active connections, and NAT translations across the cluster nodes. This table view enables you to correlate data and easily identify any discrepancies.
- Member Performance dashboard—Displays current metrics of the cluster nodes. You can use the selector to filter the nodes and view the details of a specific node. The metric data include CPU usage, memory usage, input rate, output rate, active connections, and NAT translations.
- CCL dashboard—Displays, graphically, the cluster control link data namely, the input, and output rate.
- Troubleshooting and Links Provides convenient links to frequently used troubleshooting topics and procedures.
- Time range—An adjustable time window to constrain the information that appears in the various cluster metrics dashboards and widgets.
- Custom Dashboard—Displays data on both cluster-wide metrics and node-level metrics. However, node selection only applies for the threat defense metrics and not for the entire cluster to which the node belongs.

### Viewing Cluster Health

You must be an Admin, Maintenance, or Security Analyst user to perform this procedure.

The cluster health monitor provides a detailed view of the health status of a cluster and its nodes. This cluster health monitor provides health status and trends of the cluster in an array of dashboards.

#### Before you begin

• Ensure you have created a cluster from one or more devices in the Firewall Management Center.

#### Procedure

| Step 1 Ch | oose <b>System</b> ( | <b>Q</b> )> | Health | > | Monitor |
|-----------|----------------------|-------------|--------|---|---------|
|-----------|----------------------|-------------|--------|---|---------|

.

Use the Monitoring navigation pane to access node-specific health monitors.

- Step 2 In the device list, click  $Expand(\geq)$  and Collapse ( $\leq$ ) to expand and collapse the list of managed cluster devices.
- **Step 3** To view the cluster health statistics, click on the cluster name. The cluster monitor reports health and performance metrics in several predefined dashboards by default. The metrics dashboards include:
  - Overview Highlights key metrics from the other predefined dashboards, including its nodes, CPU, memory, input and output rates, connection statistics, and NAT translation information.
  - Load Distribution Traffic and packet distribution across the cluster nodes.
  - Member Performance Node-level statistics on CPU usage, memory usage, input throughput, output throughput, active connection, and NAT translation.
  - CCL Interface status and aggregate traffic statistics.

You can navigate through the various metrics dashboards by clicking on the labels. For a comprehensive list of the supported cluster metrics, see Cisco Secure Firewall Threat Defense Health Metrics.

**Step 4** You can configure the time range from the drop-down in the upper-right corner. The time range can reflect a period as short as the last hour (the default) or as long as two weeks. Select **Custom** from the drop-down to configure a custom start and end date.

Click the refresh icon to set auto refresh to 5 minutes or to toggle off auto refresh.

**Step 5** Click on deployment icon for a deployment overlay on the trend graph, with respect to the selected time range.

The deployment icon indicates the number of deployments during the selected time-range. A vertical band indicates the deployment start and end time. For multiple deployments, multiple bands/lines appear. Click on the icon on top of the dotted line to view the deployment details.

**Step 6** (For node-specific health monitor) View the **Health Alerts** for the node in the alert notification at the top of page, directly to the right of the device name.

Hover your pointer over the **Health Alerts** to view the health summary of the node. The popup window shows a truncated summary of the top five health alerts. Click on the popup to open a detailed view of the health alert summary.

- **Step 7** (For node-specific health monitor) The device monitor reports health and performance metrics in several predefined dashboards by default. The metrics dashboards include:
  - Overview Highlights key metrics from the other predefined dashboards, including CPU, memory, interfaces, connection statistics; plus disk usage and critical process information.
  - CPU CPU utilization, including the CPU usage by process and by physical cores.
  - Memory Device memory utilization, including data plane and Snort memory usage.
  - Interfaces Interface status and aggregate traffic statistics.
  - Connections Connection statistics (such as elephant flows, active connections, peak connections, and so on) and NAT translation counts.
  - Snort Statistics that are related to the Snort process.
  - ASP drops Statistics related to the dropped packets against various reasons.

You can navigate through the various metrics dashboards by clicking on the labels. See Cisco Secure Firewall Threat Defense Health Metrics for a comprehensive list of the supported device metrics.

**Step 8** Click the plus sign Add New Dashboard (+) in the upper right corner of the health monitor to create a custom dashboard by building your own variable set from the available metric groups.

For cluster-wide dashboard, choose Cluster metric group, and then choose the metric.

### **Cluster Metrics**

The cluster health monitor tracks statistics that are related to a cluster and its nodes, and aggregate of load distribution, performance, and CCL traffic statistics.

| Metric           | Description                                                                                  | Format     |
|------------------|----------------------------------------------------------------------------------------------|------------|
| СРИ              | Average of CPU metrics on the nodes of a cluster (individually for data plane and snort).    | percentage |
| Memory           | Average of memory metrics on the nodes of a cluster (individually for data plane and snort). | percentage |
| Data Throughput  | Incoming and outgoing data traffic statistics for a cluster.                                 | bytes      |
| CCL Throughput   | Incoming and outgoing CCL traffic statistics for a cluster.                                  | bytes      |
| Connections      | Count of active connections in a cluster.                                                    | number     |
| NAT Translations | Count of NAT translations for a cluster.                                                     | number     |
| Distribution     | Connection distribution count in the cluster for every second.                               | number     |

#### **Table 2: Cluster Metrics**

| Metric | Description                                                | Format |
|--------|------------------------------------------------------------|--------|
|        | Packet distribution count in the cluster for every second. | number |

# **Troubleshooting the Cluster**

You can use the **CCL Ping** tool to make sure the cluster control link is operating correctly.

# Perform a Ping on the Cluster Control Link

You can check to make sure all the cluster nodes can reach each other over the cluster control link by performing a ping. One major cause for the failure of a node to join the cluster is an incorrect cluster control link configuration; for example, the cluster control link MTU may be set higher than the connecting switch MTUs.

### Procedure

# Step 1 Choose Devices > Device Management, click the More (\*) icon next to the cluster, and choose Cluster Live Status.

Figure 34: Cluster Status **Cluster Status** 0 Overall Status: 🗐 Cluster has all nodes in sync Nodes details (2) Refresh **Reconcile All** Q Enter node name Status **Device** Name Unit Name Chassis URL > In Sync. 172.16.0.50 Control 172.16.0.50 N/A : > In Sync. 172.16.0.51 172.16.0.51 N/A :

Dated: 11:52:26 | 20 Dec 2021

Close

### **Step 2** Expand one of the nodes, and click **CCL Ping**.

### Figure 35: CCL Ping

| odes details (3)               | stering is disabled for 1 node(s)                   | Refresh      | Reconcile All Q Enter | node name |
|--------------------------------|-----------------------------------------------------|--------------|-----------------------|-----------|
| Status                         | Device Name                                         | Unit Name    | Chassis URL           |           |
| In Sync.                       | 10.10.43.21 Control                                 | 10.10.43.21  | N/A                   | 1         |
| ?????<br>Success rate is 0 per | e ICMP Echos to 10.10.3.2, timeout i<br>rcent (0/5) | s 2 seconds: |                       |           |
| -in- 10 10 0 1 -in- 1          |                                                     |              |                       |           |

The node sends a ping on the cluster control link to every other node using a packet size that matches the maximum MTU.

# **Examples for Clustering**

These examples include examples for typical deployments.

# **Firewall on a Stick**

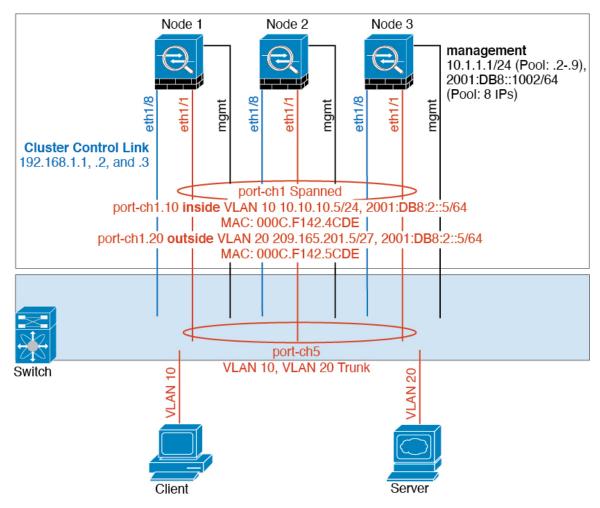

Data traffic from different security domains are associated with different VLANs, for example, VLAN 10 for the inside network and VLAN 20 for the outside network. Each has a single physical port connected to the external switch or router. Trunking is enabled so that all packets on the physical link are 802.1q encapsulated. The is the firewall between VLAN 10 and VLAN 20.

When using Spanned EtherChannels, all data links are grouped into one EtherChannel on the switch side. If the becomes unavailable, the switch will rebalance traffic between the remaining units.

# **Traffic Segregation**

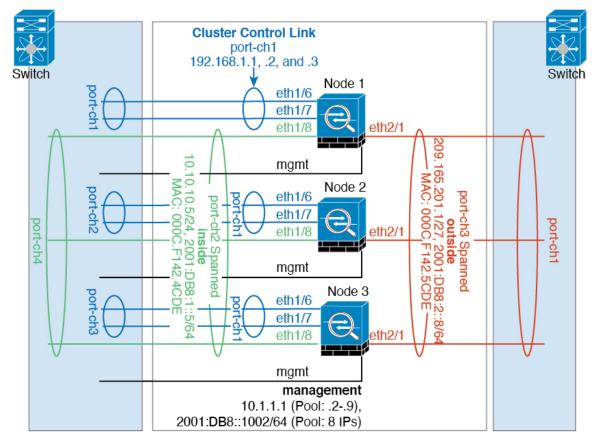

You may prefer physical separation of traffic between the inside and outside network.

As shown in the diagram above, there is one Spanned EtherChannel on the left side that connects to the inside switch, and the other on the right side to outside switch. You can also create VLAN subinterfaces on each EtherChannel if desired.

# **Reference for Clustering**

This section includes more information about how clustering operates.

# **Firewall Threat Defense Features and Clustering**

Some Firewall Threat Defense features are not supported with clustering, and some are only supported on the control unit. Other features might have caveats for proper usage.

### **Unsupported Features with Clustering**

These features cannot be configured with clustering enabled, and the commands will be rejected.

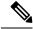

**Note** To view FlexConfig features that are also not supported with clustering, for example WCCP inspection, see the ASA general operations configuration guide. FlexConfig lets you configure many ASA features that are not present in the Firewall Management Center GUI. See FlexConfig Policies.

- Remote access VPN (SSL VPN and IPsec VPN)
- DHCP client, server, and proxy. DHCP relay is supported.
- Virtual Tunnel Interfaces (VTIs)
- · High Availability
- Integrated Routing and Bridging
- Firewall Management Center UCAPL/CC mode
- DHCP client, server, and proxy. DHCP relay is supported.

## **Centralized Features for Clustering**

The following features are only supported on the control node, and are not scaled for the cluster.

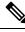

**Note** Traffic for centralized features is forwarded from member nodes to the control node over the cluster control link.

If you use the rebalancing feature, traffic for centralized features may be rebalanced to non-control nodes before the traffic is classified as a centralized feature; if this occurs, the traffic is then sent back to the control node.

For centralized features, if the control node fails, all connections are dropped, and you have to re-establish the connections on the new control node.

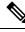

Note

To view FlexConfig features that are also centralized with clustering, for example RADIUS inspection, see the ASA general operations configuration guide. FlexConfig lets you configure many ASA features that are not present in the Firewall Management Center GUI. See FlexConfig Policies.

- The following application inspections:
  - DCERPC
  - ESMTP
  - NetBIOS
  - PPTP
  - RSH
  - SQLNET

- SUNRPC
- TFTP
- XDMCP
- Static route monitoring
- · Site-to-site VPN
- IGMP multicast control plane protocol processing (data plane forwarding is distributed across the cluster)
- PIM multicast control plane protocol processing (data plane forwarding is distributed across the cluster)
- Dynamic routing (Spanned EtherChannel mode only)

### **Connection Settings and Clustering**

Connection limits are enforced cluster-wide. Each node has an estimate of the cluster-wide counter values based on broadcast messages. Due to efficiency considerations, the configured connection limit across the cluster might not be enforced exactly at the limit number. Each node may overestimate or underestimate the cluster-wide counter value at any given time. However, the information will get updated over time in a load-balanced cluster.

### FTP and Clustering

• If FTP data channel and control channel flows are owned by different cluster members, then the data channel owner will periodically send idle timeout updates to the control channel owner and update the idle timeout value. However, if the control flow owner is reloaded, and the control flow is re-hosted, the parent/child flow relationship will not longer be maintained; the control flow idle timeout will not be updated.

### Multicast Routing in Individual Interface Mode

In Individual interface mode, units do not act independently with multicast. All data and routing packets are processed and forwarded by the control unit, thus avoiding packet replication.

### Multicast Routing in Individual Interface Mode

In Individual interface mode, units do not act independently with multicast. All data and routing packets are processed and forwarded by the control unit, thus avoiding packet replication.

### NAT and Clustering

NAT can affect the overall throughput of the cluster. Inbound and outbound NAT packets can be sent to different Firewall Threat Defenses in the cluster, because the load balancing algorithm relies on IP addresses and ports, and NAT causes inbound and outbound packets to have different IP addresses and/or ports. When a packet arrives at the Firewall Threat Defense that is not the NAT owner, it is forwarded over the cluster control link to the owner, causing large amounts of traffic on the cluster control link. Note that the receiving node does not create a forwarding flow to the owner, because the NAT owner may not end up creating a connection for the packet depending on the results of security and policy checks.

If you still want to use NAT in clustering, then consider the following guidelines:

- No Proxy ARP—For Individual interfaces, a proxy ARP reply is never sent for mapped addresses. This
  prevents the adjacent router from maintaining a peer relationship with a node that may no longer be in
  the cluster. The upstream router needs a static route or PBR with Object Tracking for the mapped addresses
  that points to the Main cluster IP address. This is not an issue for a Spanned EtherChannel, because there
  is only one IP address associated with the cluster interface.
- No interface PAT on an Individual interface—Interface PAT is not supported for Individual interfaces.
- PAT with Port Block Allocation—See the following guidelines for this feature:
  - Maximum-per-host limit is not a cluster-wide limit, and is enforced on each node individually. Thus, in a 3-node cluster with the maximum-per-host limit configured as 1, if the traffic from a host is load-balanced across all 3 nodes, then it can get allocated 3 blocks with 1 in each node.
  - Port blocks created on the backup node from the backup pools are not accounted for when enforcing the maximum-per-host limit.
  - On-the-fly PAT rule modifications, where the PAT pool is modified with a completely new range of IP addresses, will result in xlate backup creation failures for the xlate backup requests that were still in transit while the new pool became effective. This behavior is not specific to the port block allocation feature, and is a transient PAT pool issue seen only in cluster deployments where the pool is distributed and traffic is load-balanced across the cluster nodes.
  - When operating in a cluster, you cannot simply change the block allocation size. The new size is effective only after you reload each device in the cluster. To avoid having to reload each device, we recommend that you delete all block allocation rules and clear all xlates related to those rules. You can then change the block size and recreate the block allocation rules.
- NAT pool address distribution for dynamic PAT—When you configure a PAT pool, the cluster divides each IP address in the pool into port blocks. By default, each block is 512 ports, but if you configure port block allocation rules, your block setting is used instead. These blocks are distributed evenly among the nodes in the cluster, so that each node has one or more blocks for each IP address in the PAT pool. Thus, you could have as few as one IP address in a PAT pool for a cluster, if that is sufficient for the number of PAT'ed connections you expect. Port blocks cover the 1024-65535 port range, unless you configure the option to include the reserved ports, 1-1023, on the PAT pool NAT rule.
- Reusing a PAT pool in multiple rules—To use the same PAT pool in multiple rules, you must be careful about the interface selection in the rules. You must either use specific interfaces in all rules, or "any" in all rules. You cannot mix specific interfaces and "any" across the rules, or the system might not be able to match return traffic to the right node in the cluster. Using unique PAT pools per rule is the most reliable option.
- No round-robin—Round-robin for a PAT pool is not supported with clustering.
- No extended PAT-Extended PAT is not supported with clustering.
- Dynamic NAT xlates managed by the control node—The control node maintains and replicates the xlate table to data nodes. When a data node receives a connection that requires dynamic NAT, and the xlate is not in the table, it requests the xlate from the control node. The data node owns the connection.
- Stale xlates—The xlate idle time on the connection owner does not get updated. Thus, the idle time might exceed the idle timeout. An idle timer value higher than the configured timeout with a refert of 0 is an indication of a stale xlate.
- No static PAT for the following inspections—

- FTP
- RSH
- SQLNET
- TFTP
- XDMCP
- SIP
- If you have an extremely large number of NAT rules, over ten thousand, you should enable the transactional commit model using the **asp rule-engine transactional-commit nat** command in the device CLI. Otherwise, the node might not be able to join the cluster.

### **Dynamic Routing**

The routing process only runs on the control node, and routes are learned through the control node and replicated to data nodes. If a routing packet arrives at a data node, it is redirected to the control node.

Figure 36: Dynamic Routing in Spanned EtherChannel Mode

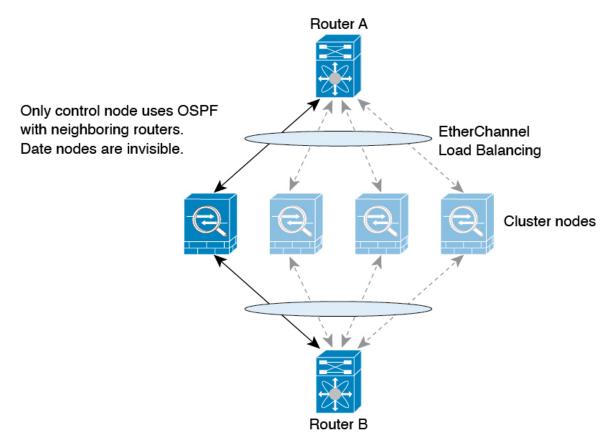

After the data node learn the routes from the control node, each node makes forwarding decisions independently.

The OSPF LSA database is not synchronized from the control node to data nodes. If there is a control node switchover, the neighboring router will detect a restart; the switchover is not transparent. The OSPF process

picks an IP address as its router ID. Although not required, you can assign a static router ID to ensure a consistent router ID is used across the cluster. See the OSPF Non-Stop Forwarding feature to address the interruption.

# **Dynamic Routing in Individual Interface Mode**

In Individual interface mode, each node runs the routing protocol as a standalone router, and routes are learned by each node independently.

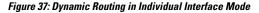

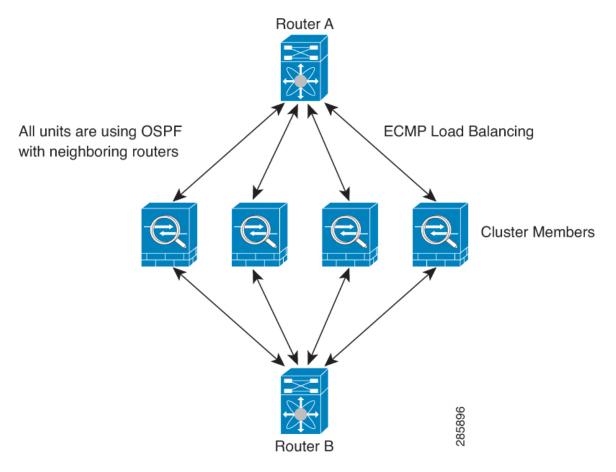

In the above diagram, Router A learns that there are 4 equal-cost paths to Router B, each through a node. ECMP is used to load balance traffic between the 4 paths. Each node picks a different router ID when talking to external routers.

You must configure a cluster pool for the router ID so that each node has a separate router ID.

EIGRP does not form neighbor relationships with cluster peers in individual interface mode.

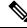

**Note** If the cluster has multiple adjacencies to the same router for redundancy purposes, asymmetric routing can lead to unacceptable traffic loss. To avoid asymmetric routing, group all of these node interfaces into the same traffic zone. See Create an ECMP Zone.

### SIP Inspection and Clustering

A control flow can be created on any node (due to load balancing); its child data flows must reside on the same node.

### **SNMP and Clustering**

You should always use the Local address, and not the Main cluster IP address for SNMP polling. If the SNMP agent polls the Main cluster IP address, if a new control node is elected, the poll to the new control node will fail.

When using SNMPv3 with clustering, if you add a new cluster node after the initial cluster formation, then SNMPv3 users are not replicated to the new node. You must remove the users, and re-add them, and then redeploy your configuration to force the users to replicate to the new node.

## Syslog and Clustering

• Each node in the cluster generates its own syslog messages. You can configure logging so that each node uses either the same or a different device ID in the syslog message header field. For example, the hostname configuration is replicated and shared by all nodes in the cluster. If you configure logging to use the hostname as the device ID, syslog messages generated by all nodes look as if they come from a single node. If you configure logging to use the local-node name that is assigned in the cluster bootstrap configuration as the device ID, syslog messages look as if they come from different nodes.

## **Cisco TrustSec and Clustering**

Only the control node learns security group tag (SGT) information. The control node then populates the SGT to data nodes, and data nodes can make a match decision for SGT based on the security policy.

### VPN and Clustering

Site-to-site VPN is a centralized feature; only the control node supports VPN connections.

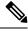

Note Remote access VPN is not supported with clustering.

VPN functionality is limited to the control node and does not take advantage of the cluster high availability capabilities. If the control node fails, all existing VPN connections are lost, and VPN users will see a disruption in service. When a new control node is elected, you must reestablish the VPN connections.

When you connect a VPN tunnel to a Spanned EtherChannel address, connections are automatically forwarded to the control node. For connections to an Individual interface when using PBR or ECMP, you must always connect to the Main cluster IP address, not a Local address.

VPN-related keys and certificates are replicated to all nodes.

# **Performance Scaling Factor**

When you combine multiple units into a cluster, you can expect the total cluster performance to be approximately 80% of the maximum combined throughput.

For example, if your model can handle approximately 10 Gbps of traffic when running alone, then for a cluster of 8 units, the maximum combined throughput will be approximately 80% of 80 Gbps (8 units x 10 Gbps): 64 Gbps.

# **Control Node Election**

Nodes of the cluster communicate over the cluster control link to elect a control node as follows:

- 1. When you enable clustering for a node (or when it first starts up with clustering already enabled), it broadcasts an election request every 3 seconds.
- 2. Any other nodes with a higher priority respond to the election request; the priority is set between 1 and 100, where 1 is the highest priority.
- **3.** If after 45 seconds, a node does not receive a response from another node with a higher priority, then it becomes the control node.

- Note
  - If multiple nodes tie for the highest priority, the cluster node name and then the serial number is used to determine the control node.
- **4.** If a node later joins the cluster with a higher priority, it does not automatically become the control node; the existing control node always remains as the control node unless it stops responding, at which point a new control node is elected.
- 5. In a "split brain" scenario when there are temporarily multiple control nodes, then the node with highest priority retains the role while the other nodes return to data node roles.

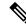

Note

You can manually force a node to become the control node. For centralized features, if you force a control node change, then all connections are dropped, and you have to re-establish the connections on the new control node.

# **High Availability Within the Cluster**

Clustering provides high availability by monitoring node and interface health and by replicating connection states between nodes.

### Node Health Monitoring

Each node periodically sends a broadcast heartbeat packet over the cluster control link. If the control node does not receive any heartbeat packets or other packets from a data node within the configurable timeout period, then the control node removes the data node from the cluster. If the data nodes do not receive packets from the control node, then a new control node is elected from the remaining nodes.

If nodes cannot reach each other over the cluster control link because of a network failure and not because a node has actually failed, then the cluster may go into a "split brain" scenario where isolated data nodes will elect their own control nodes. For example, if a router fails between two cluster locations, then the original control node at location 1 will remove the location 2 data nodes from the cluster. Meanwhile, the nodes at location 2 will elect their own control node and form their own cluster. Note that asymmetric traffic may fail

in this scenario. After the cluster control link is restored, then the control node that has the higher priority will keep the control node's role.

See Control Node Election, on page 58 for more information.

## Interface Monitoring

Each node monitors the link status of all named hardware interfaces in use, and reports status changes to the control node.

- Spanned EtherChannel—Uses cluster Link Aggregation Control Protocol (cLACP). Each node monitors the link status and the cLACP protocol messages to determine if the port is still active in the EtherChannel. The status is reported to the control node.
- Individual interfaces (Routed mode only)—Each node self-monitors its interfaces and reports interface status to the control node.

When you enable health monitoring, all physical interfaces (including the main EtherChannel) are monitored by default; you can optionally disable monitoring per interface. Only named interfaces can be monitored. For example, the named EtherChannel must fail to be considered failed, which means all member ports of an EtherChannel must fail to trigger cluster removal.

A node is removed from the cluster if its monitored interfaces fail. The amount of time before the Firewall Threat Defense removes a member from the cluster depends on the type of interface and whether the node is an established member or is joining the cluster. For EtherChannels (spanned or not): If the interface is down on an established member, then the Firewall Threat Defense removes the member after 9 seconds. The Firewall Threat Defense does not monitor interfaces for the first 90 seconds that a node joins the cluster. Interface status changes during this time will not cause the Firewall Threat Defense to be removed from the cluster. For non-EtherChannels, the node is removed after 500 ms, regardless of the member state.

# **Status After Failure**

When a node in the cluster fails, the connections hosted by that node are seamlessly transferred to other nodes; state information for traffic flows is shared over the control node's cluster control link.

If the control node fails, then another member of the cluster with the highest priority (lowest number) becomes the control node.

The Firewall Threat Defense automatically tries to rejoin the cluster, depending on the failure event.

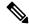

Note

When the Firewall Threat Defense becomes inactive and fails to automatically rejoin the cluster, all data interfaces are shut down; only the Management interface can send and receive traffic.

### **Rejoining the Cluster**

After a cluster member is removed from the cluster, how it can rejoin the cluster depends on why it was removed:

- Failed cluster control link when initially joining—After you resolve the problem with the cluster control link, you must manually rejoin the cluster by re-enabling clustering.
- Failed cluster control link after joining the cluster—The Firewall Threat Defense automatically tries to rejoin every 5 minutes, indefinitely.

- Failed data interface—The Firewall Threat Defense automatically tries to rejoin at 5 minutes, then at 10 minutes, and finally at 20 minutes. If the join is not successful after 20 minutes, then the Firewall Threat Defense application disables clustering. After you resolve the problem with the data interface, you have to manually enable clustering.
- Failed node—If the node was removed from the cluster because of a node health check failure, then rejoining the cluster depends on the source of the failure. For example, a temporary power failure means the node will rejoin the cluster when it starts up again as long as the cluster control link is up. The Firewall Threat Defense application attempts to rejoin the cluster every 5 seconds.
- Internal error—Internal failures include: application sync timeout; inconsistent application statuses; and so on.
- Failed configuration deployment—If you deploy a new configuration from Firewall Management Center, and the deployment fails on some cluster members but succeeds on others, then the nodes that failed are removed from the cluster. You must manually rejoin the cluster by re-enabling clustering. If the deployment fails on the control node, then the deployment is rolled back, and no members are removed. If the deployment fails on all data nodes, then the deployment is rolled back, and no members are removed.

### **Data Path Connection State Replication**

Every connection has one owner and at least one backup owner in the cluster. The backup owner does not take over the connection in the event of a failure; instead, it stores TCP/UDP state information, so that the connection can be seamlessly transferred to a new owner in case of a failure. The backup owner is usually also the director.

Some traffic requires state information above the TCP or UDP layer. See the following table for clustering support or lack of support for this kind of traffic.

| Traffic                | State Support | Notes                              |
|------------------------|---------------|------------------------------------|
| Up time                | Yes           | Keeps track of the system up time. |
| ARP Table              | Yes           | _                                  |
| MAC address table      | Yes           | -                                  |
| User Identity          | Yes           | -                                  |
| IPv6 Neighbor database | Yes           | -                                  |
| Dynamic routing        | Yes           | -                                  |
| SNMP Engine ID         | No            | —                                  |

#### **Table 3: Features Replicated Across the Cluster**

# How the Cluster Manages Connections

Connections can be load-balanced to multiple nodes of the cluster. Connection roles determine how connections are handled in both normal operation and in a high availability situation.

### **Connection Roles**

See the following roles defined for each connection:

- Owner—Usually, the node that initially receives the connection. The owner maintains the TCP state and processes packets. A connection has only one owner. If the original owner fails, then when new nodes receive packets from the connection, the director chooses a new owner from those nodes.
- Backup owner—The node that stores TCP/UDP state information received from the owner, so that the connection can be seamlessly transferred to a new owner in case of a failure. The backup owner does not take over the connection in the event of a failure. If the owner becomes unavailable, then the first node to receive packets from the connection (based on load balancing) contacts the backup owner for the relevant state information so it can become the new owner.

As long as the director (see below) is not the same node as the owner, then the director is also the backup owner. If the owner chooses itself as the director, then a separate backup owner is chosen.

For clustering on the Firepower 9300, which can include up to 3 cluster nodes in one chassis, if the backup owner is on the same chassis as the owner, then an additional backup owner will be chosen from another chassis to protect flows from a chassis failure.

• Director—The node that handles owner lookup requests from forwarders. When the owner receives a new connection, it chooses a director based on a hash of the source/destination IP address and ports (see below for ICMP hash details), and sends a message to the director to register the new connection. If packets arrive at any node other than the owner, the node queries the director about which node is the owner so it can forward the packets. A connection has only one director. If a director fails, the owner chooses a new director.

As long as the director is not the same node as the owner, then the director is also the backup owner (see above). If the owner chooses itself as the director, then a separate backup owner is chosen.

ICMP/ICMPv6 hash details:

- For Echo packets, the source port is the ICMP identifier, and the destination port is 0.
- For Reply packets, the source port is 0, and the destination port is the ICMP identifier.
- For other packets, both source and destination ports are 0.
- Forwarder—A node that forwards packets to the owner. If a forwarder receives a packet for a connection it does not own, it queries the director for the owner, and then establishes a flow to the owner for any other packets it receives for this connection. The director can also be a forwarder. Note that if a forwarder receives the SYN-ACK packet, it can derive the owner directly from a SYN cookie in the packet, so it does not need to query the director. (If you disable TCP sequence randomization, the SYN cookie is not used; a query to the director is required.) For short-lived flows such as DNS and ICMP, instead of querying, the forwarder immediately sends the packet to the director, which then sends them to the owner. A connection can have multiple forwarders; the most efficient throughput is achieved by a good load-balancing method where there are no forwarders and all packets of a connection are received by the owner.

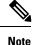

We do not recommend disabling TCP sequence randomization when using clustering. There is a small chance that some TCP sessions won't be established, because the SYN/ACK packet might be dropped.

• Fragment Owner—For fragmented packets, cluster nodes that receive a fragment determine a fragment owner using a hash of the fragment source IP address, destination IP address, and the packet ID. All fragments are then forwarded to the fragment owner over the cluster control link. Fragments may be load-balanced to different cluster nodes, because only the first fragment includes the 5-tuple used in the switch load balance hash. Other fragments do not contain the source and destination ports and may be load-balanced to other cluster nodes. The fragment owner temporarily reassembles the packet so it can determine the director based on a hash of the source/destination IP address and ports. If it is a new connection, the fragment owner will register to be the connection owner. If it is an existing connection, the fragment owner forwards all fragments to the provided connection owner over the cluster control link. The connection owner will then reassemble all fragments.

#### **Port Address Translation Connections**

### **New Connection Ownership**

When a new connection is directed to a node of the cluster via load balancing, that node owns both directions of the connection. If any connection packets arrive at a different node, they are forwarded to the owner node over the cluster control link. If a reverse flow arrives at a different node, it is redirected back to the original node.

Traffic redirection is not supported in this release. When a new connection is directed to a node of the cluster via load balancing, that node owns both directions of the connection. All the subsequent packets for the same connection should arrive the same node. If any connection packets arrive at a different node, they will be dropped. If a reverse flow arrives at a different node, it will be dropped as well. For centralized features, if the connections do not arrive on the control node, they will be dropped.

By default, AWS GWLB uses 5-tuple to maintain flow stickiness. It is recommended to enable 2-tuple or 3-tuple stickiness on AWS GWLB to ensure the same flows are sent to the same node.

### Sample Data Flow for TCP

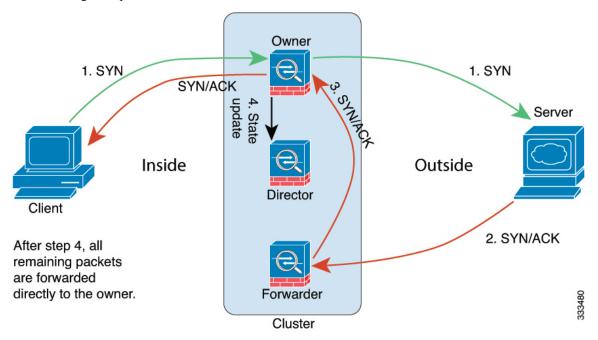

The following example shows the establishment of a new connection.

- 1. The SYN packet originates from the client and is delivered to one Firewall Threat Defense (based on the load balancing method), which becomes the owner. The owner creates a flow, encodes owner information into a SYN cookie, and forwards the packet to the server.
- **2.** The SYN-ACK packet originates from the server and is delivered to a different Firewall Threat Defense (based on the load balancing method). This Firewall Threat Defense is the forwarder.
- **3.** Because the forwarder does not own the connection, it decodes owner information from the SYN cookie, creates a forwarding flow to the owner, and forwards the SYN-ACK to the owner.
- 4. The owner sends a state update to the director, and forwards the SYN-ACK to the client.
- 5. The director receives the state update from the owner, creates a flow to the owner, and records the TCP state information as well as the owner. The director acts as the backup owner for the connection.
- 6. Any subsequent packets delivered to the forwarder will be forwarded to the owner.
- 7. If packets are delivered to any additional nodes, it will query the director for the owner and establish a flow.
- 8. Any state change for the flow results in a state update from the owner to the director.

# Sample Data Flow for ICMP and UDP

The following example shows the establishment of a new connection.

1. Figure 38: ICMP and UDP Data Flow

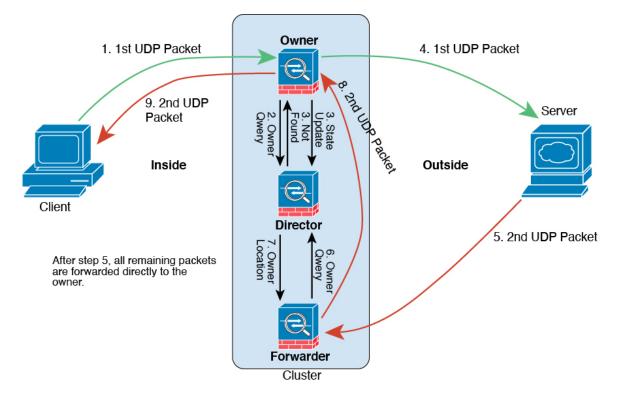

The first UDP packet originates from the client and is delivered to one Firewall Threat Defense (based on the load balancing method).

- 2. The node that received the first packet queries the director node that is chosen based on a hash of the source/destination IP address and ports.
- **3.** The director finds no existing flow, creates a director flow and forwards the packet back to the previous node. In other words, the director has elected an owner for this flow.
- 4. The owner creates the flow, sends a state update to the director, and forwards the packet to the server.
- 5. The second UDP packet originates from the server and is delivered to the forwarder.
- 6. The forwarder queries the director for ownership information. For short-lived flows such as DNS, instead of querying, the forwarder immediately sends the packet to the director, which then sends it to the owner.
- 7. The director replies to the forwarder with ownership information.
- **8.** The forwarder creates a forwarding flow to record owner information and forwards the packet to the owner.
- 9. The owner forwards the packet to the client.

| Feature                                                                 | Minimum<br>Firewall<br>Management<br>Center | Minimum<br>Firewall<br>Threat<br>Defense | Details                                                                                                    |
|-------------------------------------------------------------------------|---------------------------------------------|------------------------------------------|----------------------------------------------------------------------------------------------------|
| 16-node clusters for the<br>Secure Firewall<br>3100/4200.               | 20241030                                    | 7.6.0                                    | For the Secure Firewall 3100 and 4200, the maximum nodes were increased from 8 to 16.<br>See: Clustering for the Secure Firewall 3100/4200                                                                                                    |
| Individual interface mode<br>for Secure Firewall<br>3100/4200 clusters. | 20241030                                    | 7.6.0                                    | Individual interfaces are normal routed interfaces, each with their own local<br>IP address used for routing. The main cluster IP address for each interface is<br>a fixed address that always belongs to the control node. When the control node<br>changes, the main cluster IP address moves to the new control node, so<br>management of the cluster continues seamlessly. Load balancing must be<br>configured separately on the upstream switch. |
|                                                                         |                                             |                                          | Restrictions: Not supported for container instances.                                                                                                    |
|                                                                         |                                             |                                          | New/modified screens:                                                                                                    |
|                                                                         |                                             |                                          | Devices > Device Management > Add Cluster                                                                                                    |
|                                                                         |                                             |                                          | Devices > Device Management > Cluster > Interfaces / EIGRP / OSPF     / OSPFv3 / BGP                                                                                                    |
|                                                                         |                                             |                                          | Objects > Object Management > Address Pools > MAC Address Pool                                                                                                    |
|                                                                         |                                             |                                          | See: Clustering for the Secure Firewall 3100/4200 and Address Pools                                                                                                    |

# **History for Clustering**

| Feature                                                       | Minimum<br>Firewall<br>Management<br>Center | Minimum<br>Firewall<br>Threat<br>Defense | Details                                                                                                    |
|---------------------------------------------------------------|---------------------------------------------|------------------------------------------|----------------------------------------------------------------------------------------------------|
| MTU ping test on cluster node join                            | 20241030                                    | 7.6.0                                    | When a node joins the cluster, it checks MTU compatibility by sending a ping to the control node with a packet size matching the cluster control link MTU. If the ping fails, a notification is generated so you can fix the MTU mismatch on connecting switches and try again. |
|                                                               |                                             |                                          | See: Clustering for the Secure Firewall 3100/4200, Clustering for Threat<br>Defense Virtual in a Private Cloud, Clustering for Threat Defense Virtual in a<br>Public Cloud, Clustering for the Firepower 4100/9300                                                              |
| Clustering for the Secure<br>Firewall 4200                    | 20230929                                    | 7.4.0                                    | The Secure Firewall 4200 supports Spanned EtherChannel clustering for up to 8 nodes.                                                                                                    |
| Cluster health monitor settings                               | 20221213                                    | Any                                      | You can now edit cluster health monitor settings.                                                                                                    |
|                                                               |                                             |                                          | New/modified screens: Devices > Device Management > Cluster > Cluster<br>Health Monitor Settings                                                                                                    |
|                                                               |                                             |                                          | <b>Note</b><br>If you previously configured these settings using FlexConfig, be sure to remove<br>the FlexConfig configuration before you deploy. Otherwise the FlexConfig<br>configuration will overwrite the management center configuration.                                 |
| Cluster health monitor dashboard                              | 20221213                                    | Any                                      | You can now view cluster health on the cluster health monitor dashboard.<br>New/modified screens: <b>System</b> > <b>Health</b> > <b>Monitor</b>                                                                                                    |
| Automatic configuration<br>of the cluster control link<br>MTU | 20220609                                    | 7.2.0                                    | The MTU of the cluster control link interface is now automatically set to 100 bytes more than the highest data interface MTU; by default, the MTU is 1600 bytes.                                                                                                    |
| Clustering for the Secure<br>Firewall 3100                    | 20220609                                    | 7.1.0                                    | The Secure Firewall 3100 supports Spanned EtherChannel clustering for up to 8 nodes.                                                                                                    |
|                                                               |                                             |                                          | New/modified screens:                                                                                                    |
|                                                               |                                             |                                          | Devices > Device Management > Add Cluster                                                                                                    |
|                                                               |                                             |                                          | Devices > Device Management > More menu                                                                                                    |
|                                                               |                                             |                                          | Devices > Device Management > Cluster                                                                                                    |
|                                                               |                                             |                                          | Supported platforms: Secure Firewall 3100                                                                                                    |